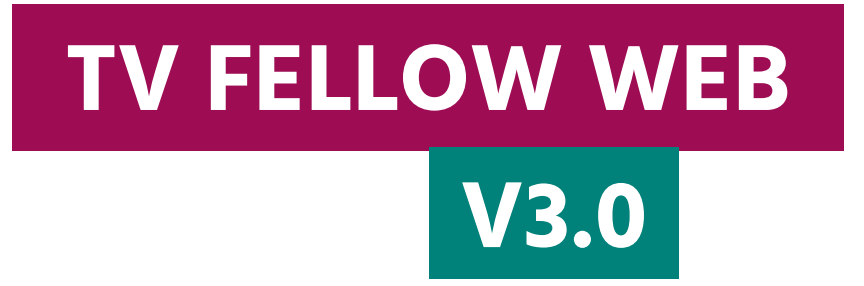

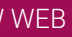

tuell laufende Sendungen an.

aufende Sendungen an.

ngene Sendungen an.

1e Menüpunkte mit den wichtigsten Funktionen ange-

dene Einstellungen vorgenommen werden.

fenden Sendung auf dem ersten Sender der Senderliste

dungen an.

illigen Kategorie an.

# **1. TV Fellow Web V3.0**

#### **2. Inhaltsverzeichnis**

#### **3. Was ist neu**

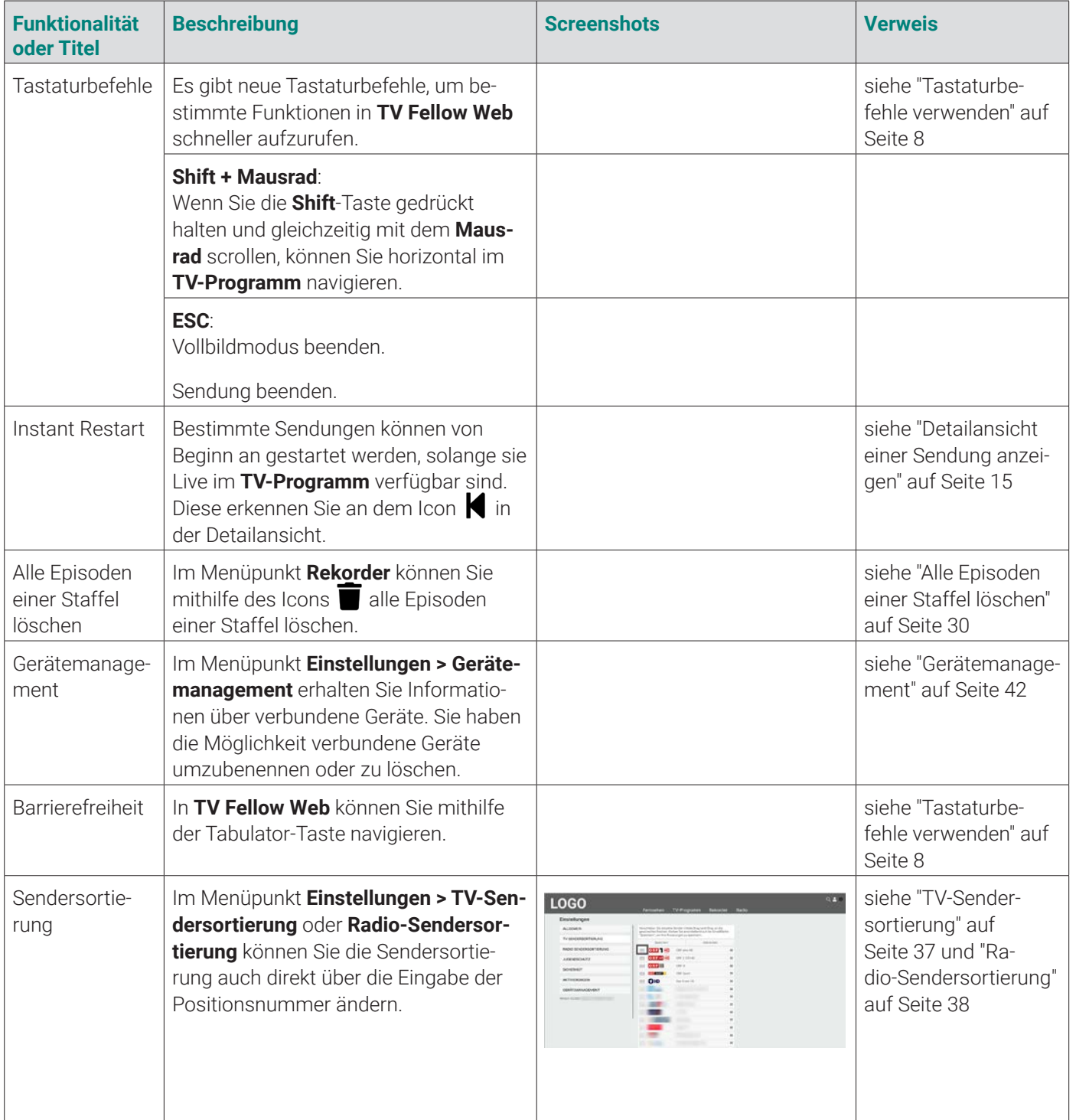

### **4. Einleitung**

Bitte beachten Sie, dass Darstellung und Funktionsumfang der Benutzeroberfläche von Ihrem Netzbetreiber oder Ihrem abonnierten Produkt abhängig sind.

**TV Fellow Web** ist eine Webanwendung von ocilion. Diese Webanwendung bietet Funktionen wie Live- und Replay TV, TV-Programm, Aufnahme und Radio, die direkt über den Webbrowser genutzt werden können. Über das **Hauptmenü** und **Untermenü** haben Sie Zugriff auf verschiedene Funktionen von **TV Fellow Web**.

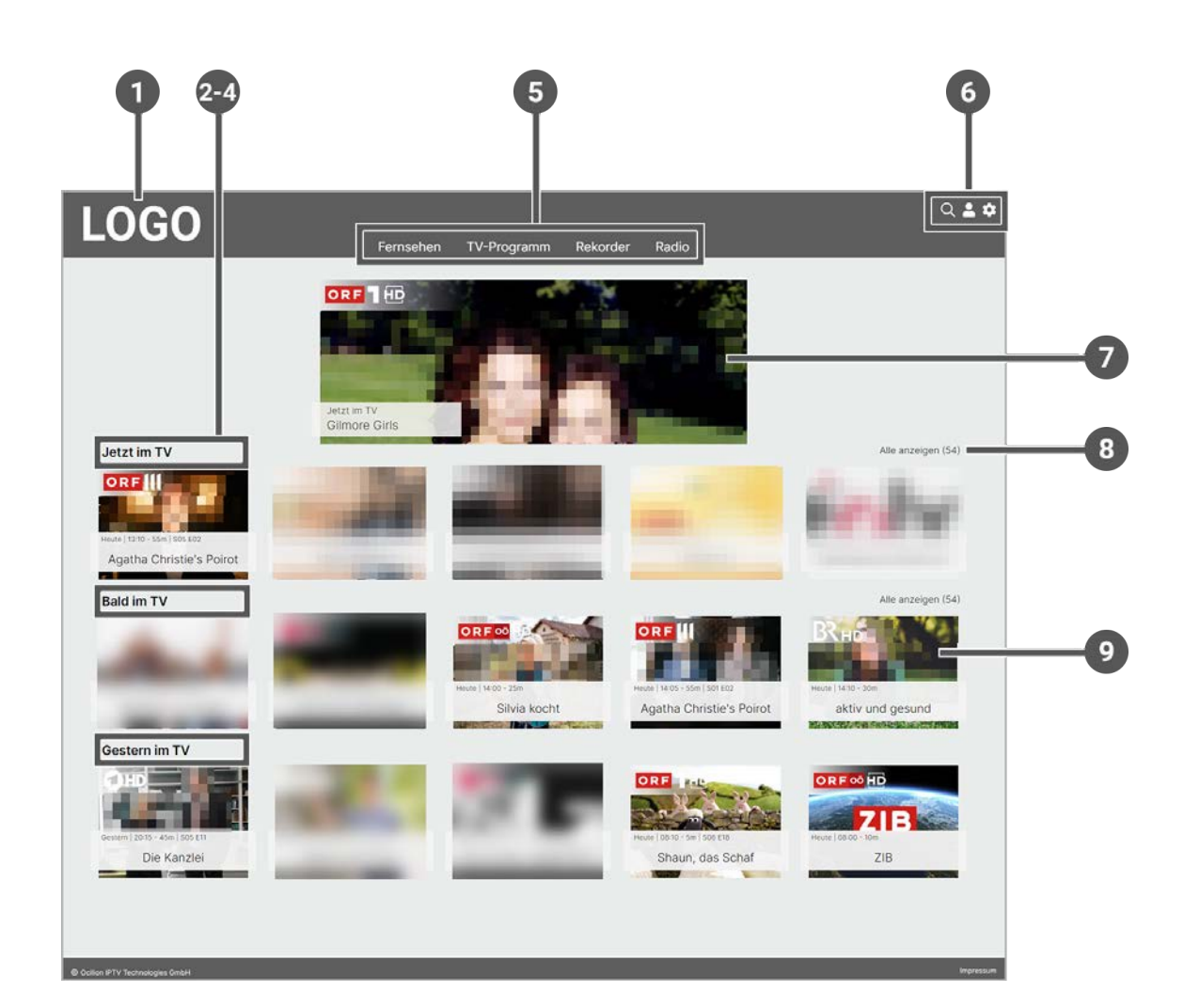

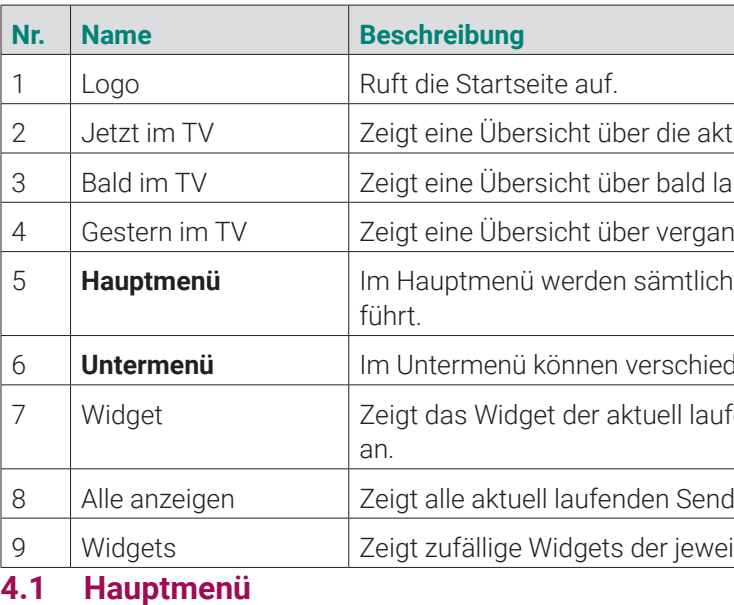

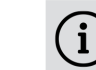

 $\bigcap$  Die angezeigten Menüpunkte und Benennungen sind abhängig vom jeweiligen Netzbetreiber.

 $\bigodot$ 

zer, Geräte ID und Version an. Verwenden Sie das Icon **w Web** abzumelden.

an Ihre Anforderungen anpassen.

lächen.

Eintippen in das Suchfeld.

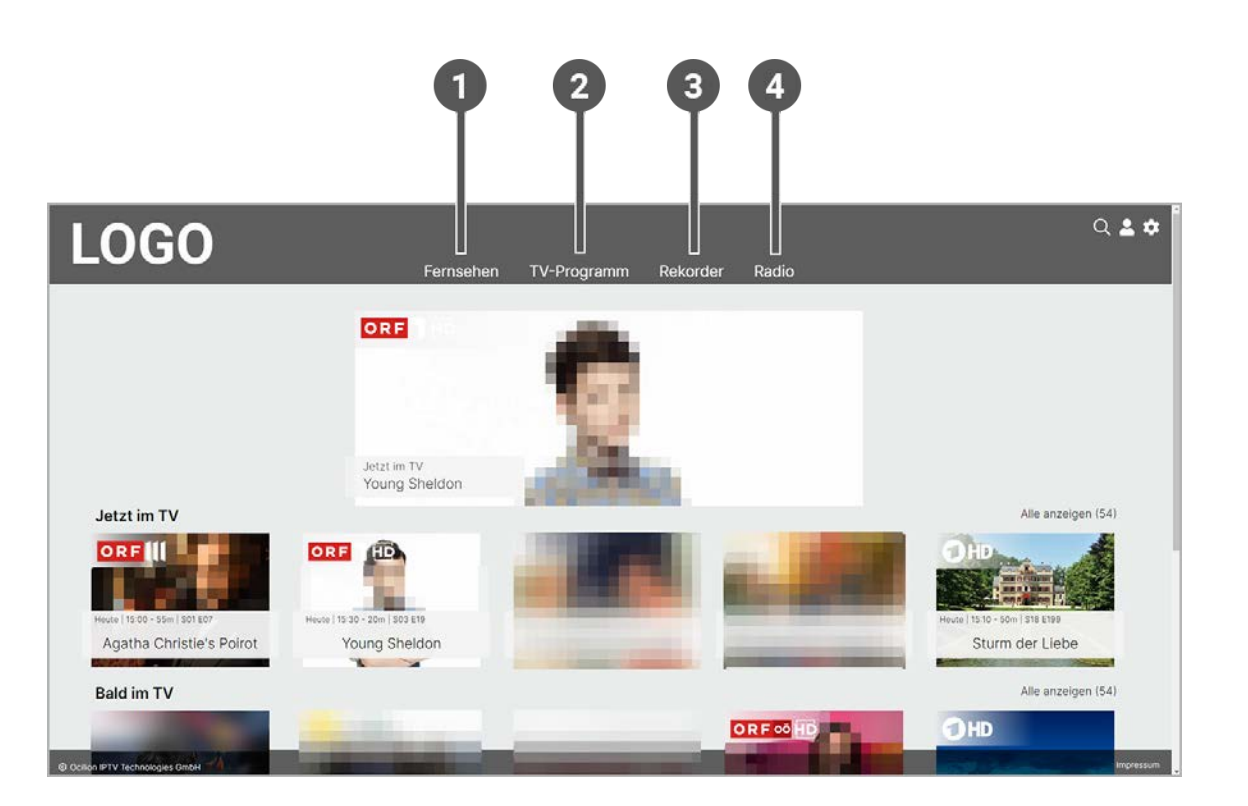

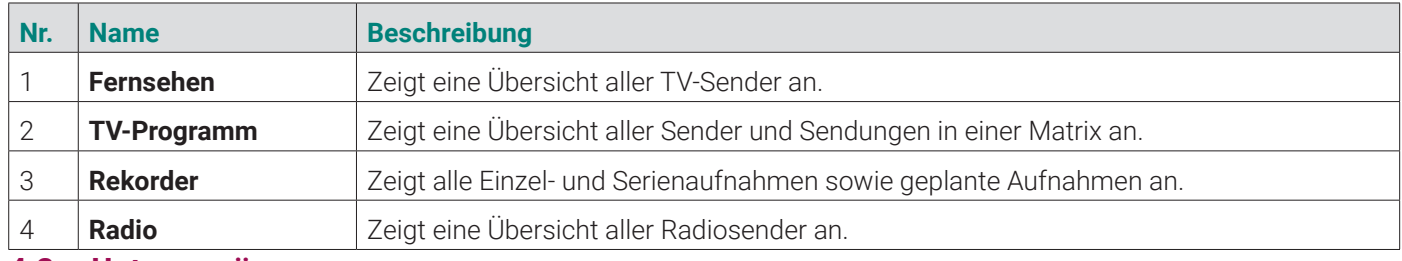

 $(1-3)$ 

**4.2 Untermenü**

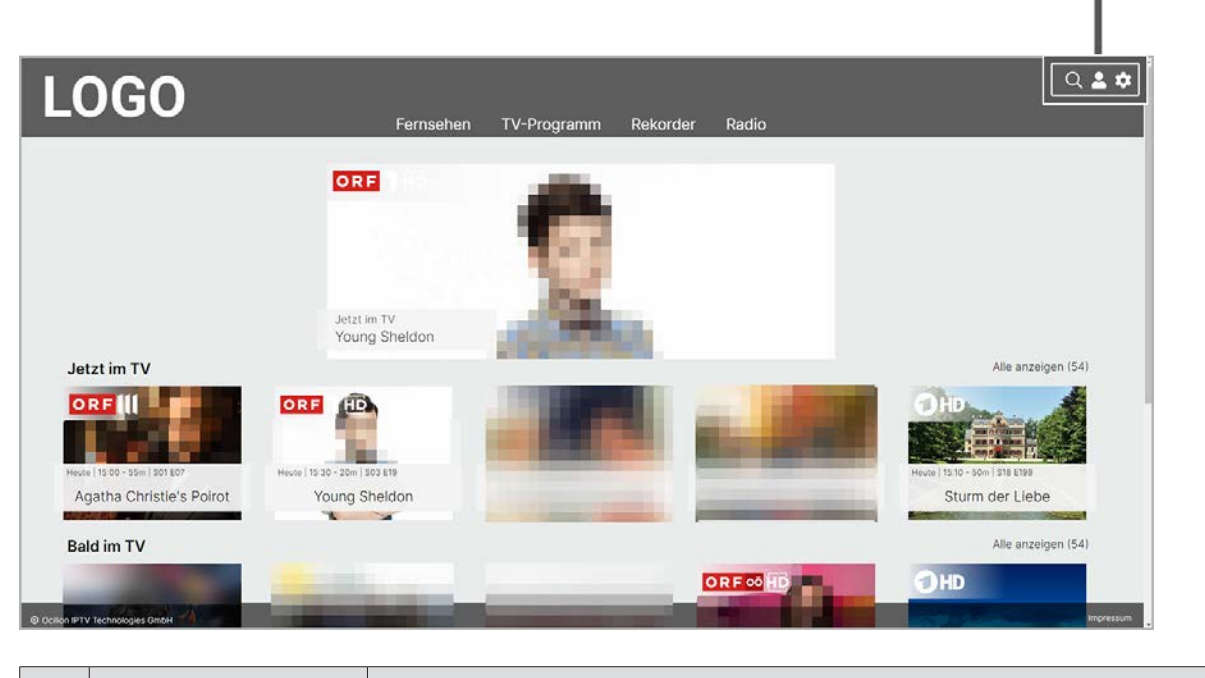

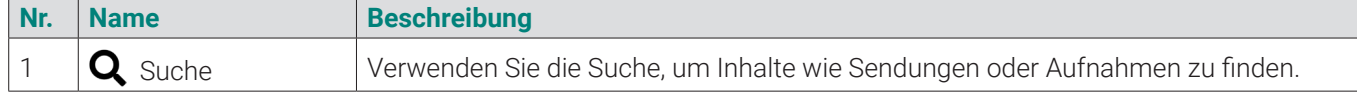

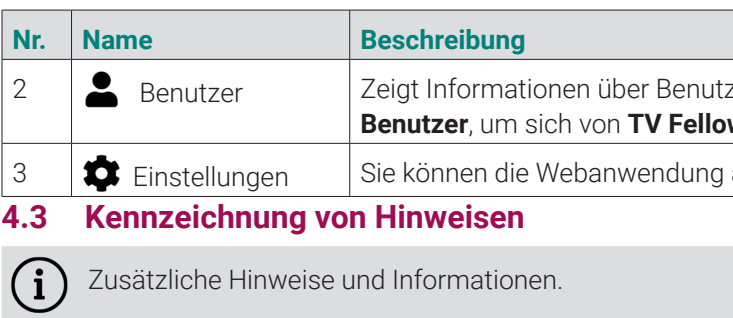

# **4.4 Typografische Konventionen**

In dieser Anleitung werden bestimmte Wörter oder Wortgruppen speziell formatiert.

In der folgenden Tabelle finden Sie die Beschreibung für die verschiedenen Formatierungen.

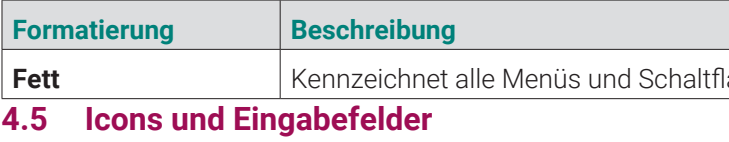

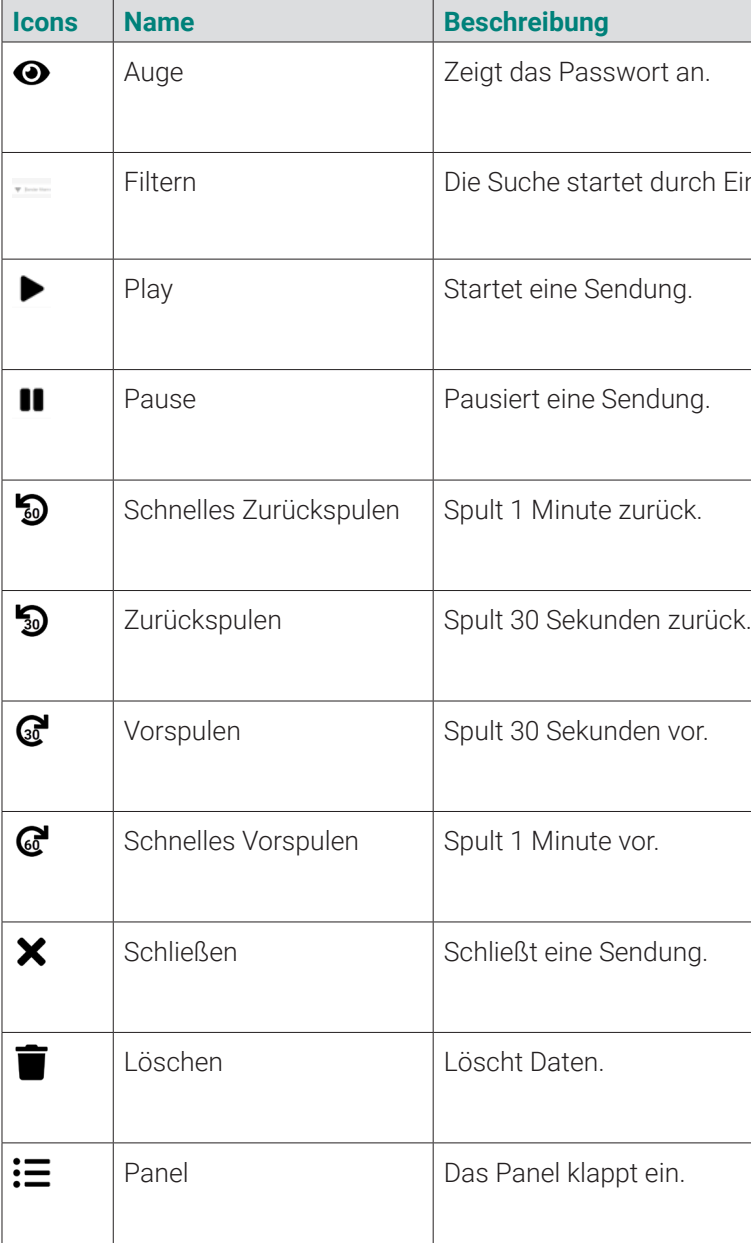

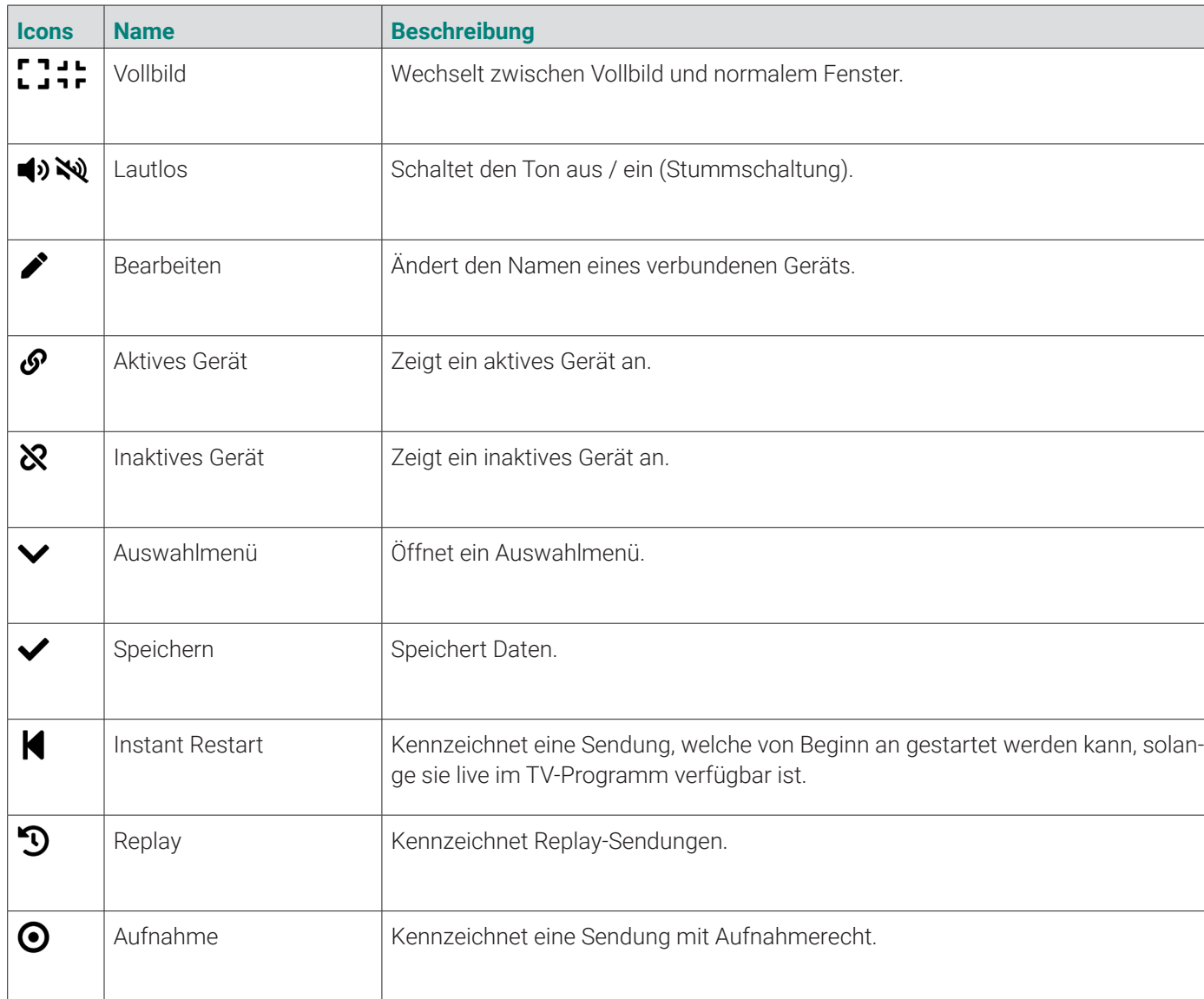

# **4.6 Tastaturbefehle verwenden**

Verwenden Sie die folgenden Tastaturbefehle, um bestimmte Funktionen im **TV Fellow Web** schneller aufzurufen.

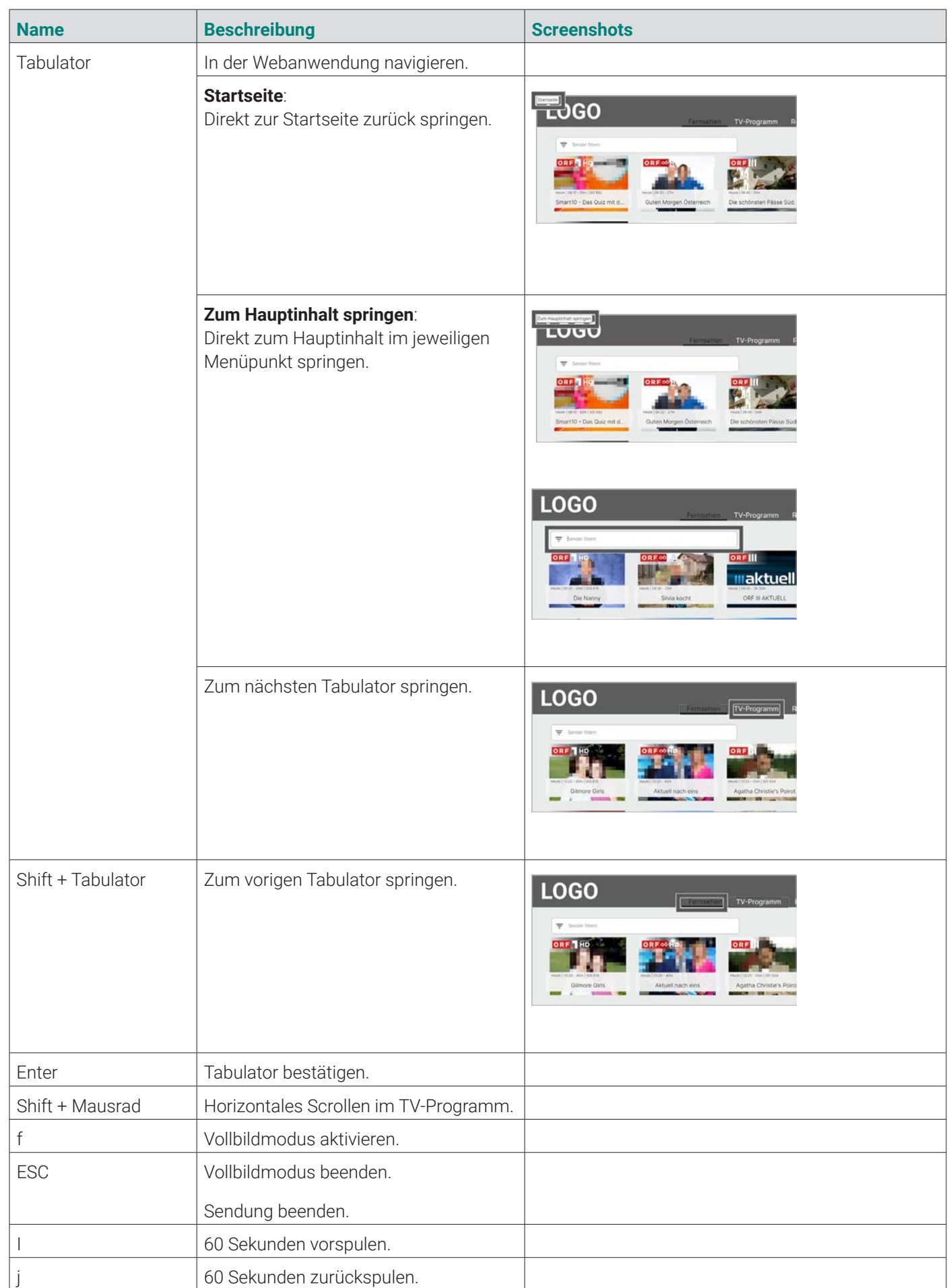

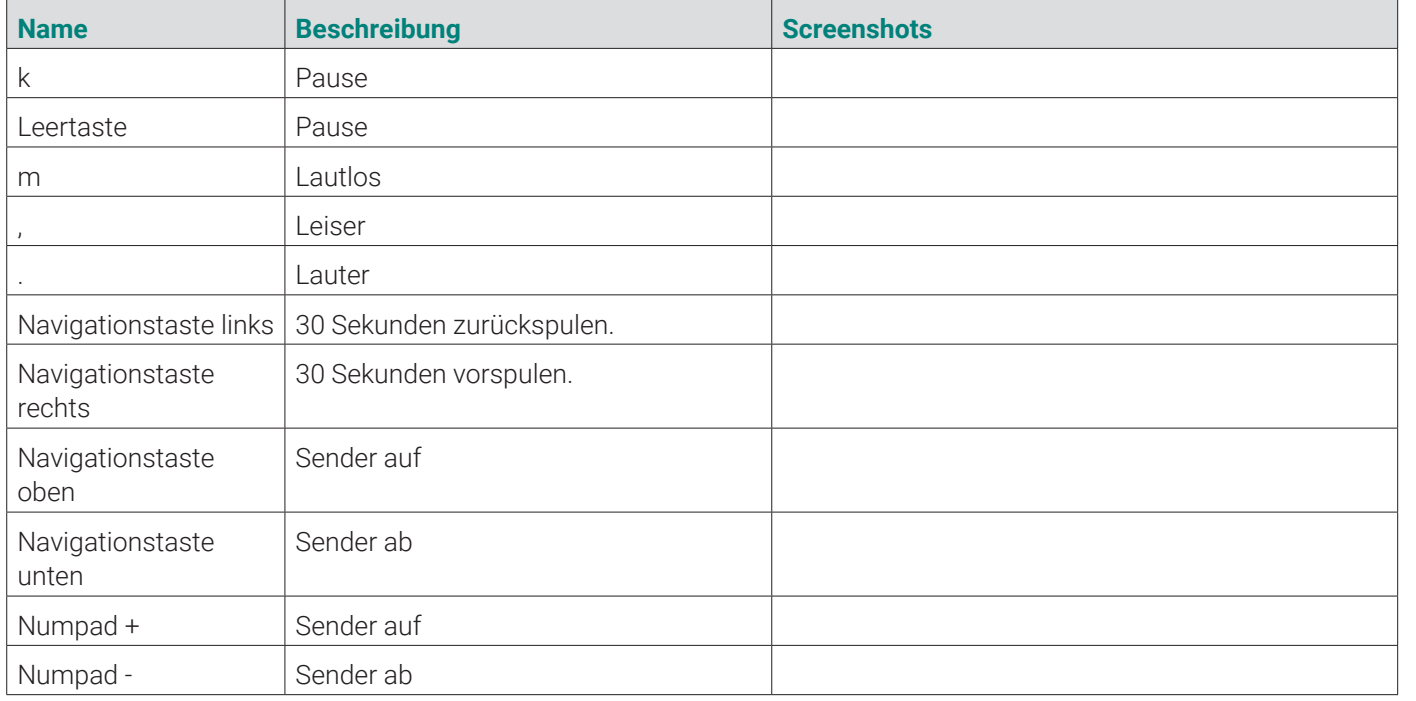

# **4.7 Steuerelement aktivieren**

 $\binom{1}{1}$ 

Bitte beachten Sie, dass die Darstellung je nach Browser und Betriebssystem abweichen kann. Die folgende Darstellung zeigt das Steuerelement in Google Chrome auf Microsoft Windows.

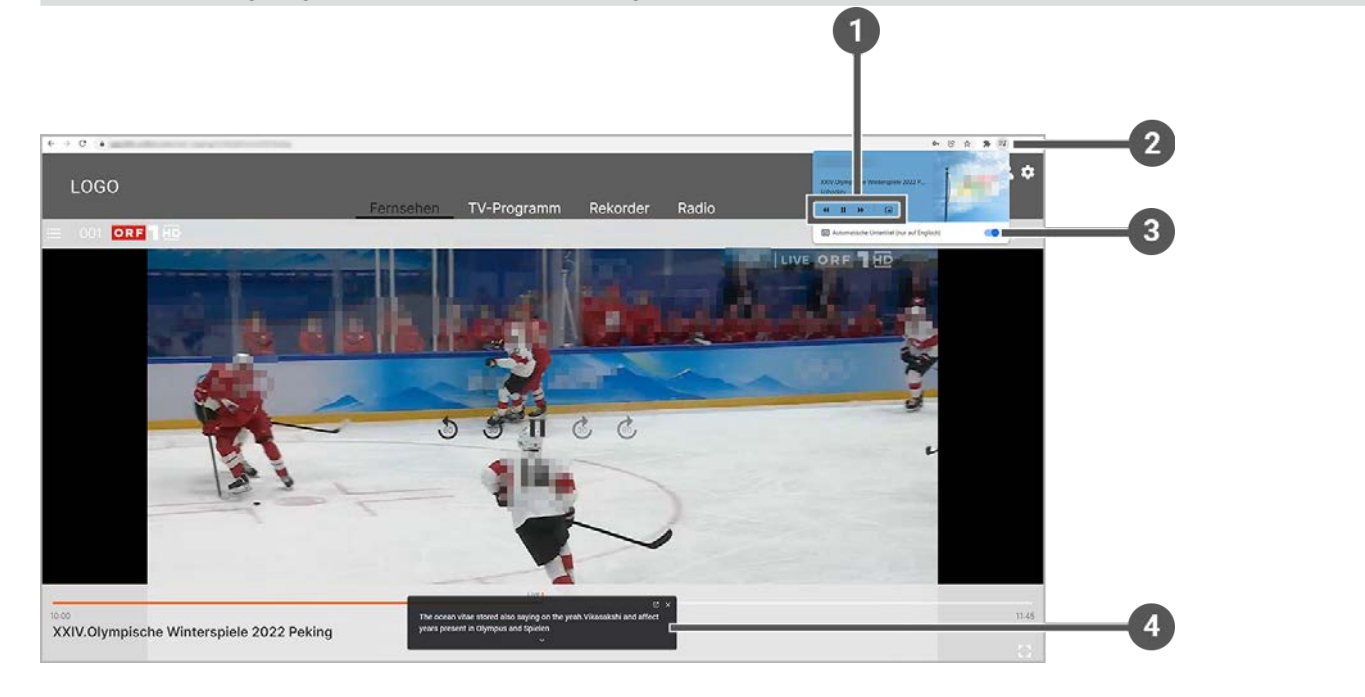

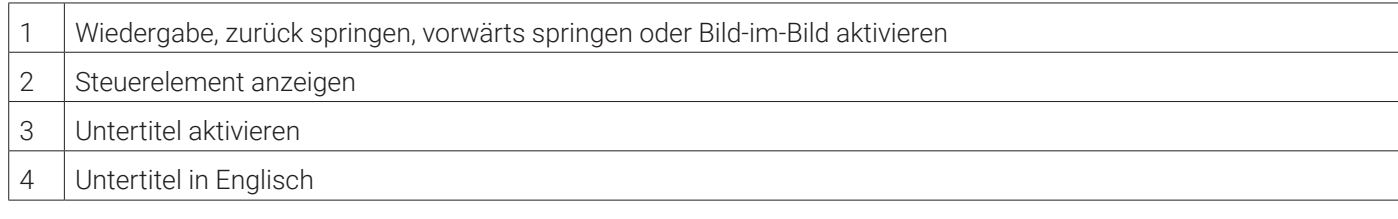

 $(i)$ Die Zugangsdaten zu **TV Fellow Web** erhalten Sie bei Ihrem Netzbetreiber.

Gehen Sie wie folgt vor:

- 1. Navigieren Sie während einer laufenden Sendung zum Icon  $\Xi$  rechts oben im Browser.
- 2. Gegebenenfalls aktivieren Sie den Untertitel in Englisch.
- 3. Um das Bild-im-Bild-Fenster zu öffnen, klicken Sie auf das Icon im Steuerelement. k Das Bild-im-Bild-Fenster öffnet sich.

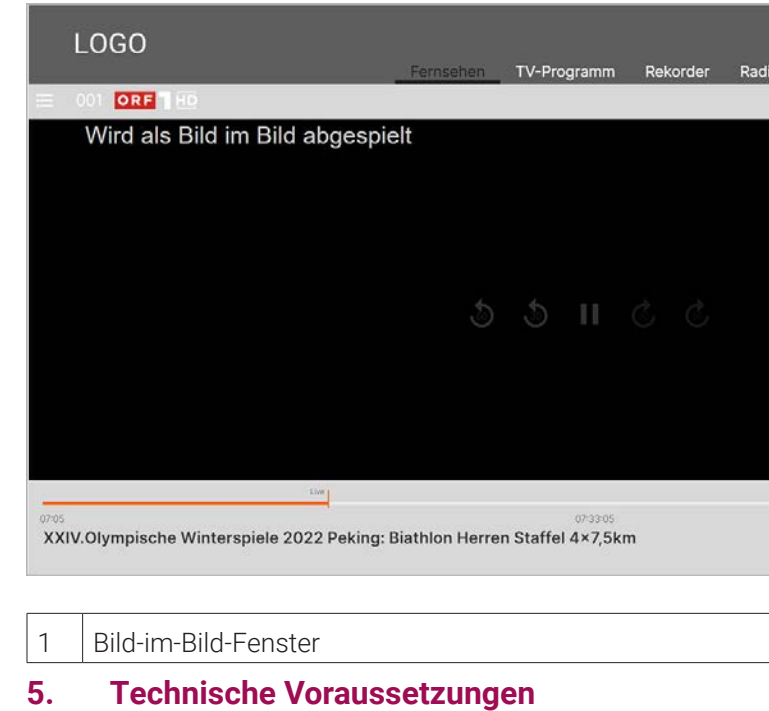

Folgende Voraussetzungen müssen erfüllt sein, damit Sie die Webanwendung nutzen können:

- Webbrowser neuer Generation
- Gültiger Vertrag mit einem Netzbetreiber, welcher **TV Fellow Web** unterstützt
- Zugangsdaten zu **TV Fellow Web** (diese erhalten Sie bei Ihrem Netzbetreiber)

# **6. Erste Schritte**

Für die Aktivierung der Webanwendung benötigen Sie möglicherweise Ihre Benutzerkennung (E-Mail) und ein Passwort.

# **6.1 Bei TV Fellow Web anmelden**

Bevor Sie die Webanwendung nutzen können, müssen Sie sich mit Ihren Zugangsdaten anmelden.

Gehen Sie wie folgt vor:

- 1. Rufen Sie **TV Fellow Web** auf.
- 2. Geben Sie den Benutzernamen und das Passwort ein.
- 3. Gegebenenfalls klicken Sie auf das Icon  $\bigcirc$ , um zu überprüfen, ob Sie das Passwort richtig eingegeben haben.
- 4. Aktivieren Sie die Schaltfläche **Speichern**, wenn Sie Ihre Angaben speichern möchten.

k In diesem Fall müssen Sie Ihre Zugangsdaten bei erneuter Anmeldung nicht noch einmal eingeben.

5. Klicken Sie auf die Schaltfläche **Verbinden**.

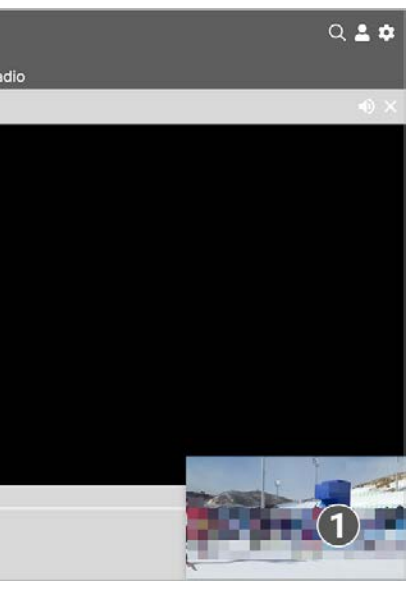

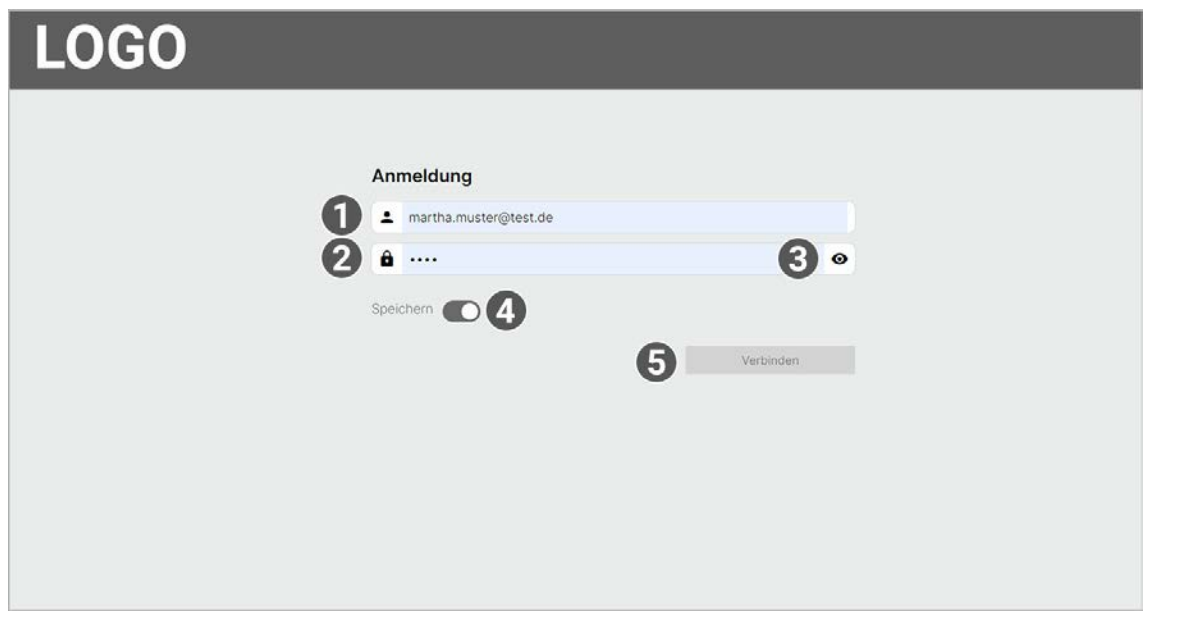

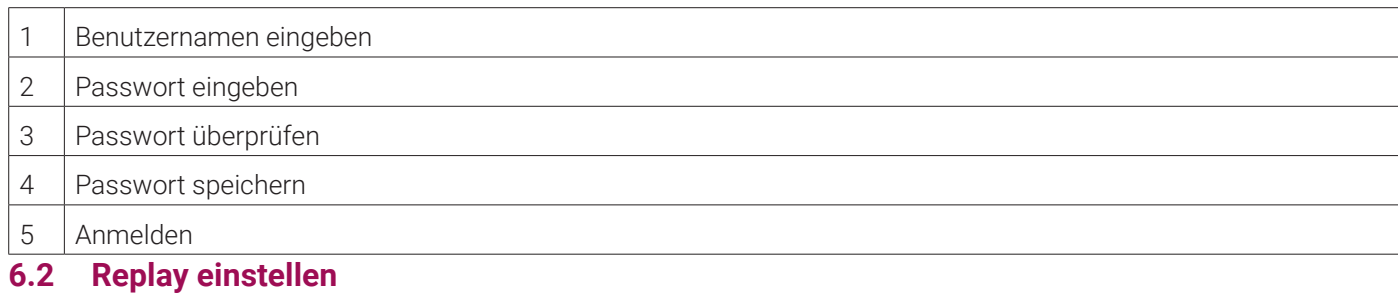

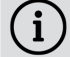

Die verfügbaren Replay-Stunden können je nach Netzbetreiber variieren.

Starten Sie die Aufnahme für Replay, um verpasste Sendungen im TV-Programm zu einem späteren Zeitpunkt anzusehen. Replay steht Ihnen für ausgewählte Sender für eine Zeitspanne von bis zu 7 Tagen zur Verfügung.

- Sender auswählen
- Sendung auswählen und ansehen
- Detailansicht einer Sendung anzeigen
- Laufende Sendung pausieren
- Laufende Sendung vor- und zurückspulen
- **Sendung aufnehmen**

Bitte beachten Sie, dass Replay erst beginnend nach dem Start der Aufnahme und vollständig erst nach Ablauf der jeweiligen Zeitspanne zur Verfügung steht.

Wenn Sie Replay zu einem späteren Zeitpunkt aktivieren oder wieder deaktivieren möchten, rufen Sie im Einstellungsmenü den Menüpunkt **Aktivierungen** auf (siehe "Replay aktivieren / deaktivieren" auf Seite 42).

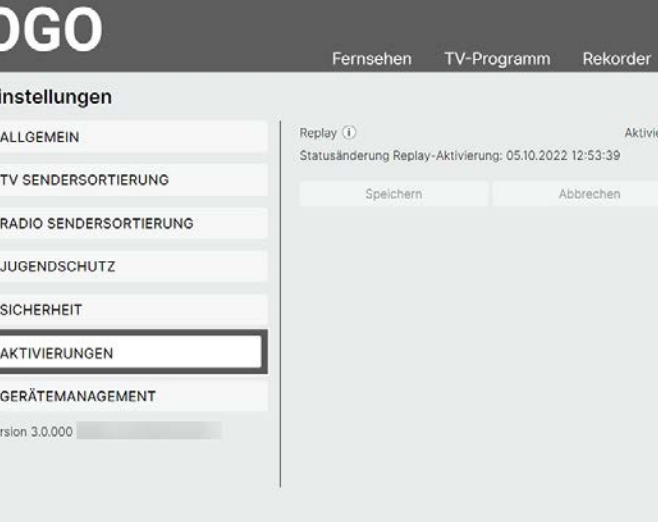

# **7. Grundlagen der Bedienung**

Im Kapitel **Grundlagen der Bedienung** erhalten Sie wichtigen Informationen über die verschiedenen Funktionen in der Webanwendung.

- 1. Navigieren Sie die während einer laufenden Sendung zum Panel : inks oben.
- 2. Navigieren Sie zum Menüpunkt **Sender**.
- 3. Gegebenenfalls filtern Sie nach einem bestimmten Sender (optional).
- 4. Klicken Sie auf die gewünschte Sendung, um diese zu starten.

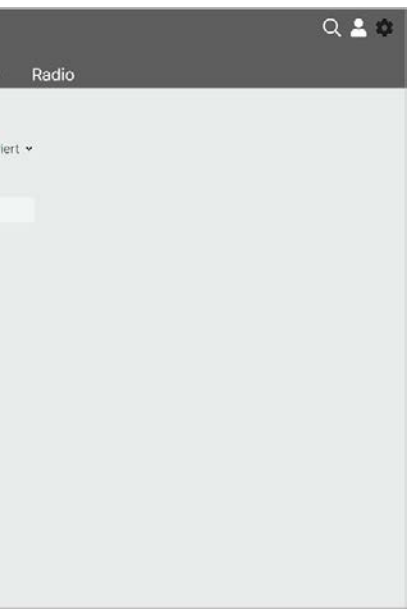

Folgende Funktionen stehen zur Verfügung:

#### **7.1 Sender auswählen**

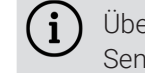

Über das Eingabefeld **Sender filtern** können Sie nach einem bestimmten Sender suchen. Geben Sie dazu den Sendernamen ein.

Sie können auf folgende Arten einen Sender auswählen:

- Menüpunkt **Fernsehen** (siehe "Fernsehen" auf Seite 18)
- Menüpunkt **TV-Programm** (siehe "TV-Sender auswählen" auf Seite 25)
- Panel (siehe "Sender mithilfe des Panels auswählen" auf Seite 13)

#### **7.1.1 Sender mithilfe des Panels auswählen**

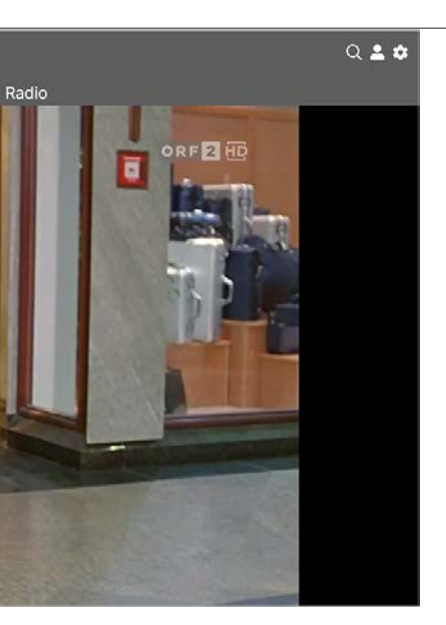

- 2 Sender auswählen
- 3 Sender filtern
- 4 | Sendung starten

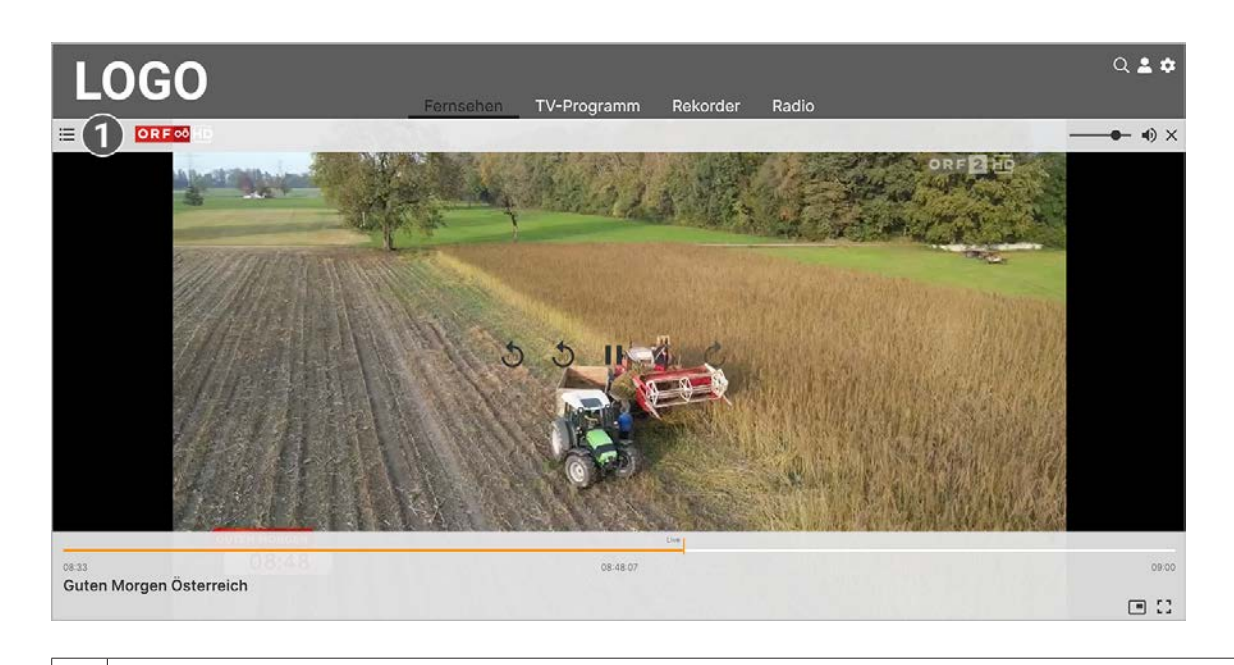

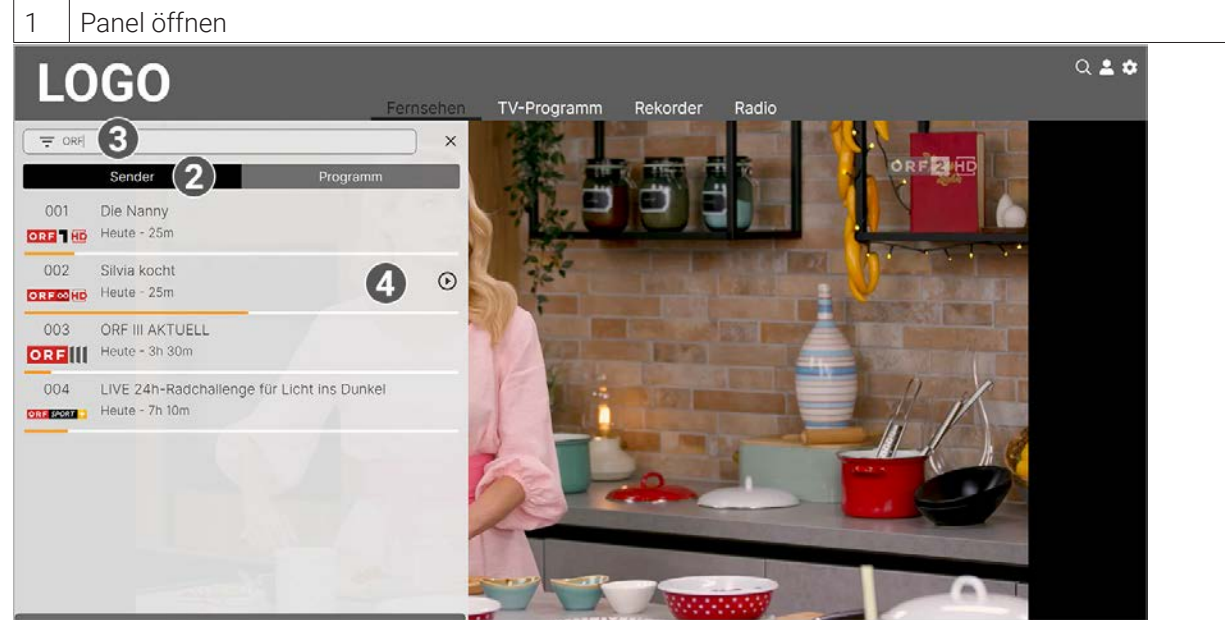

 $\binom{1}{1}$ Mit Replay können Sie Sendungen starten, welche bereits in der Vergangenheit liegen.

# **7.2 Sendungen auswählen und ansehen**

Sie können auf folgende Arten eine Sendung auswählen und ansehen:

- Startseite
- Menüpunkt **Fernsehen** (siehe "Sendung im Menüpunkt Fernsehen ansehen" auf Seite 19)
- Menüpunkt **TV-Programm** (siehe "TV-Sendung ansehen" auf Seite 26)
- Panel (siehe "Sendung mithilfe des Panels ansehen" auf Seite 14)

# **7.2.1 Sendung mithilfe des Panels ansehen**

Gehen Sie wie folgt vor:

- 1. Navigieren Sie die während einer laufenden Sendung zum Panel : inks oben.
- 
- 2. Navigieren Sie zum Menüpunkt **Programm**.
- 3. Gegebenenfalls filtern Sie nach einer bestimmten Sendung (optional).
- 4. Klicken Sie auf die gewünschte Sendung, um diese zu starten.

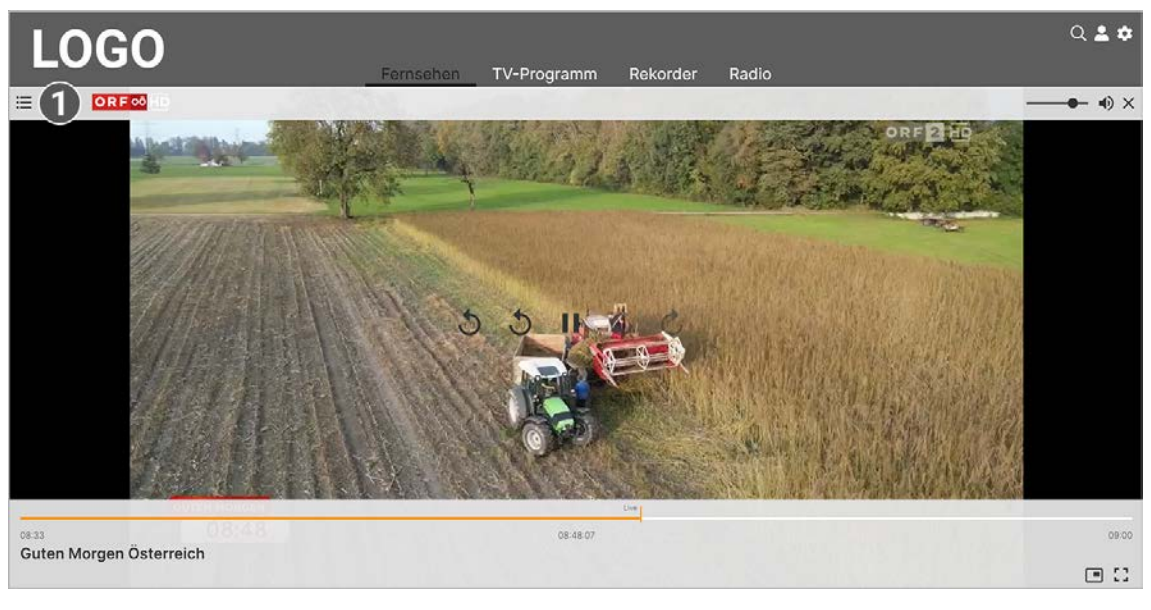

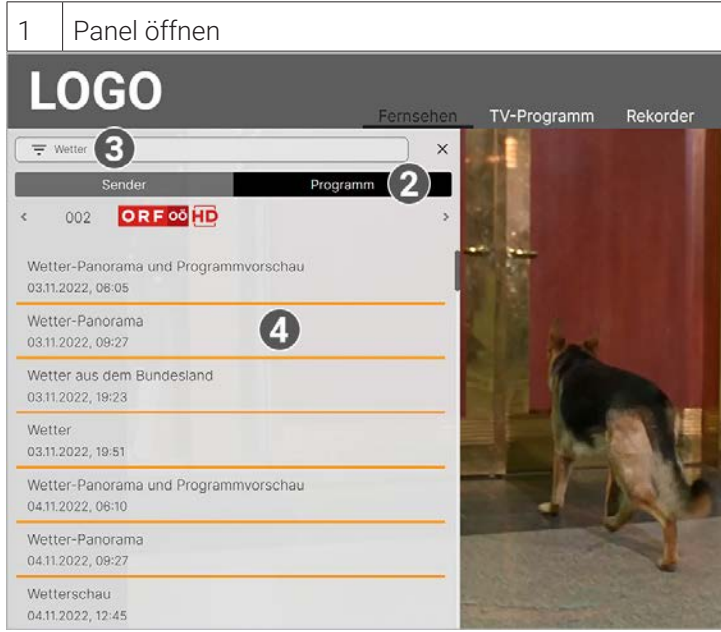

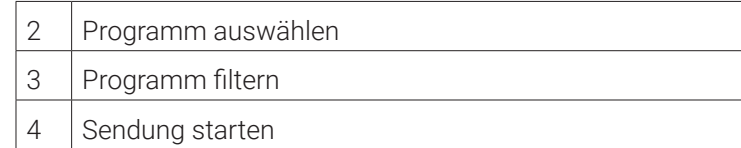

# **7.3 Detailansicht einer Sendung anzeigen**

In der Detailansicht finden Sie Zusatzinformationen zur ausgewählten Sendung.

Zusätzlich stehen folgende Funktionen zur Verfügung:

- Sendung starten
- **Zum Sender springen**
- Sendung oder Serie aufnehmen (siehe "Sendungen aufnehmen" auf Seite 17)

Gehen Sie wie folgt vor:

1. Navigieren Sie zum Menüpunkt **TV-Programm**.

 $(i)$ 

nicht oder nicht bei allen Sendern zur Verfügung steht.

unabhängig davon, ob diese zur gleichen Zeit oder auf

- 2. Navigieren Sie innerhalb der Matrix und klicken Sie auf die gewünschte Sendung.
- 3. Wählen Sie eine der genannten Aktionen aus (die Auswahl kann variieren):
- **Ansehen**: Ausgewählte Sendung starten
- **Zum Sender**: Zum Sender der ausgewählten Sendung wechseln
- **Aufnehmen**: Ausgewählte Sendung aufnehmen
- **Serie aufnehmen**: Serienaufnahme der ausgewählten Sendung erstellen (wird nur angezeigt, wenn die ausgewählte Sendung als Teil einer Serie erkannt wird)
- 4. Klicken Sie auf den jeweiligen Menüpunkt, um die ausgewählte Aktion auszuführen.

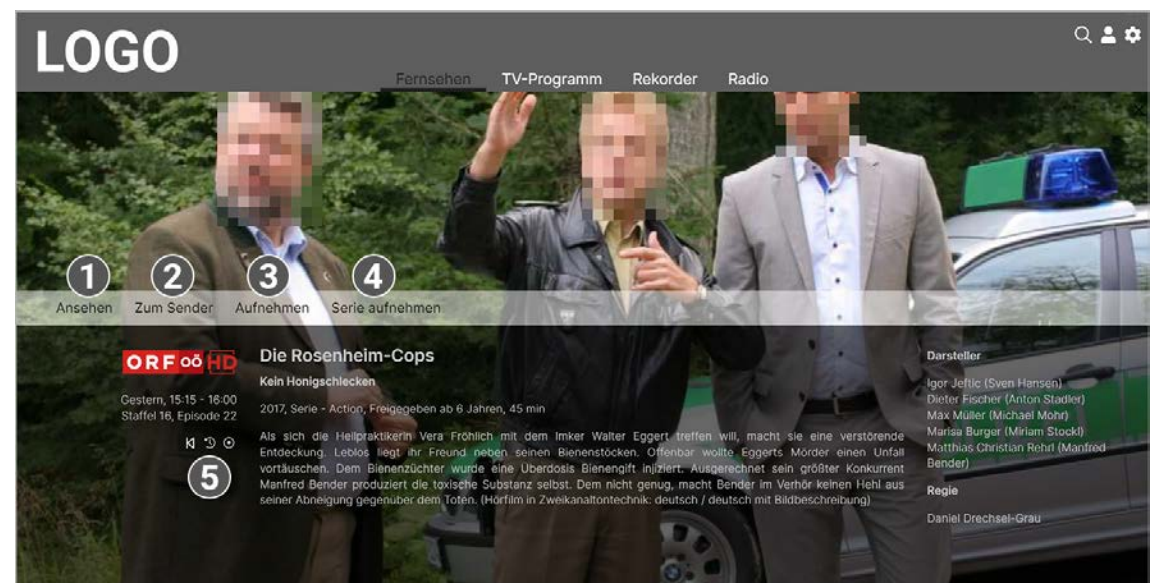

- Icon  $\blacksquare$  anklicken: Sendung pausieren
- Icon ▶ anklicken: Sendung fortsetzen
- **7.5 Laufende Sendung vor- und zurückspulen**

 $(i)$ 

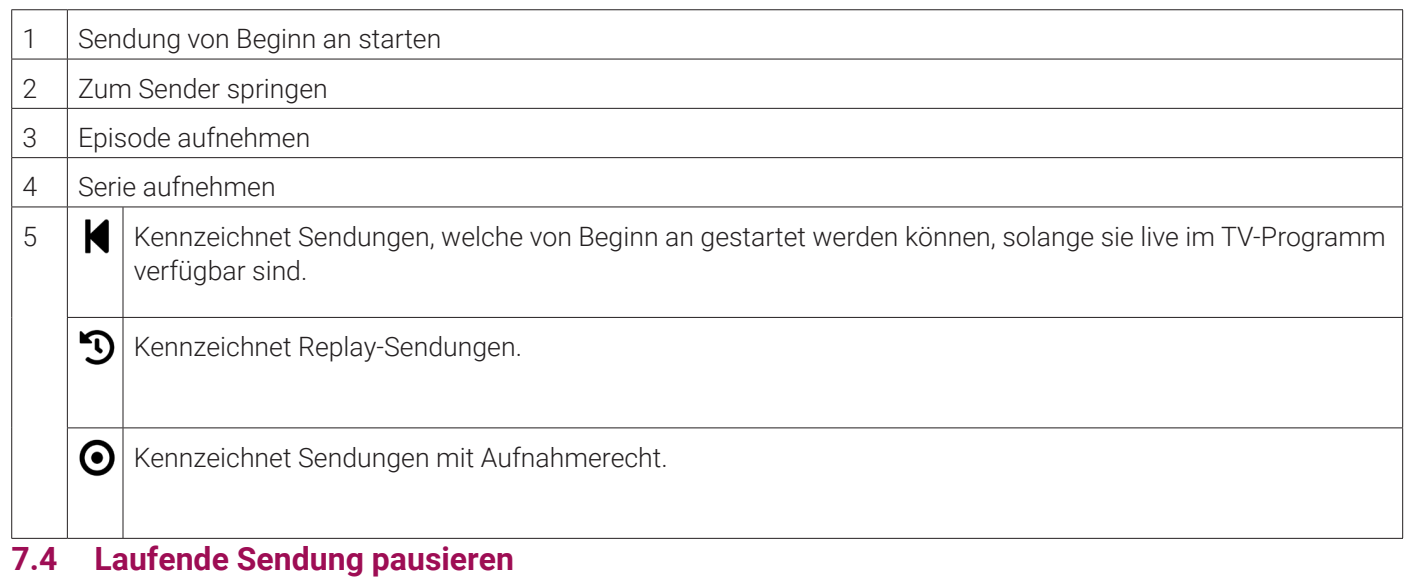

Bitte beachten Sie, dass diese Funktion möglicherweise nicht oder nicht bei allen Sendern zur Verfügung steht.

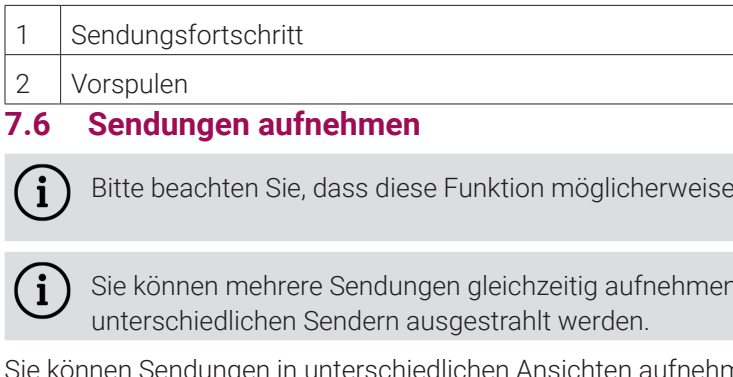

Während einer laufenden Sendung können Sie die Wiedergabe pausieren und zu einem späteren Zeitpunkt fortsetzen.

Gehen Sie wie folgt vor:

i in unterschiedlichen Ansichten aufnehmen: Im **TV-Programm** (siehe "TV-Sendung aufnehmen" auf Seite 27) Im Menüpunkt **Fernsehen** (siehe "Sendung im Menüpunkt Fernsehen ansehen" auf Seite 19)

- 
- 

Für diese Funktion benötigt der Sender Replay.

Während einer laufenden Sendung können Sie vor- oder zurückspulen. Während des Vor- oder Zurückspulens können Sie anhand der Anzeige des Sendungsfortschritts erkennen, an welcher Stelle in der Sendung Sie sich gerade befinden. Um eine Sendung zurückzuspulen, klicken Sie auf folgende Icons:

30 Sekunden zurück

**5** 1 Minute zurück

Um eine Sendung vorzuspulen, klicken Sie auf folgende Icons:

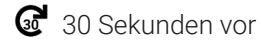

<sup>1</sup> 1 Minute vor

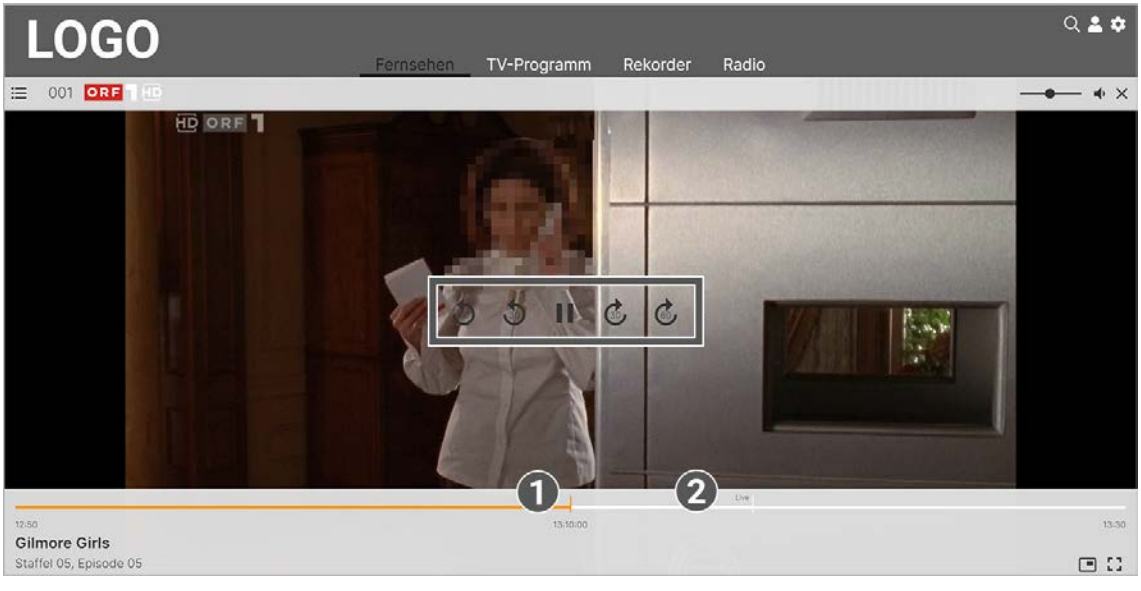

- 1. Navigieren Sie zu einer der oben genannten Ansichten.
- 2. Wählen Sie die Sendung aus, welche Sie aufnehmen möchten.
- 3. Klicken Sie in der Detailansicht der Sendung auf die Schaltfläche **Aufnehmen** oder **Serie aufnehmen**, um die Aufnahme zu starten.
- 4. Bestätigen Sie den folgenden Dialog mit **OK**.
	- L Die Sendung wurde zu Ihren Aufnahmen hinzugefügt und kann über den Menüpunkt **Rekorder** abgerufen werden.

bestimmten Sender.

en werden als Widgets angezeigt.

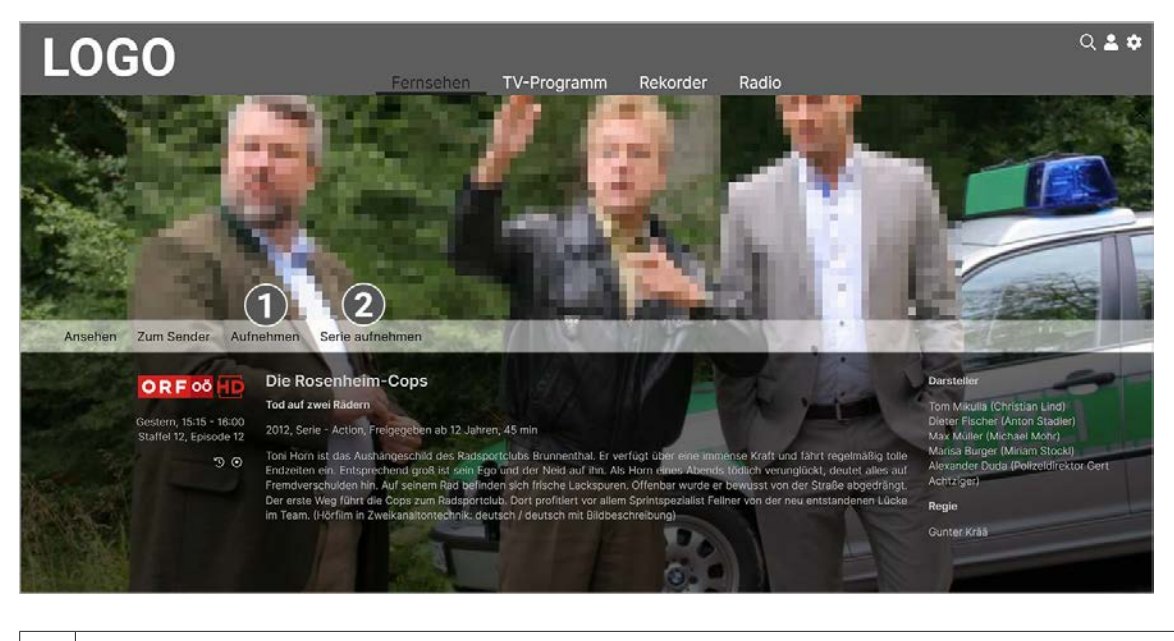

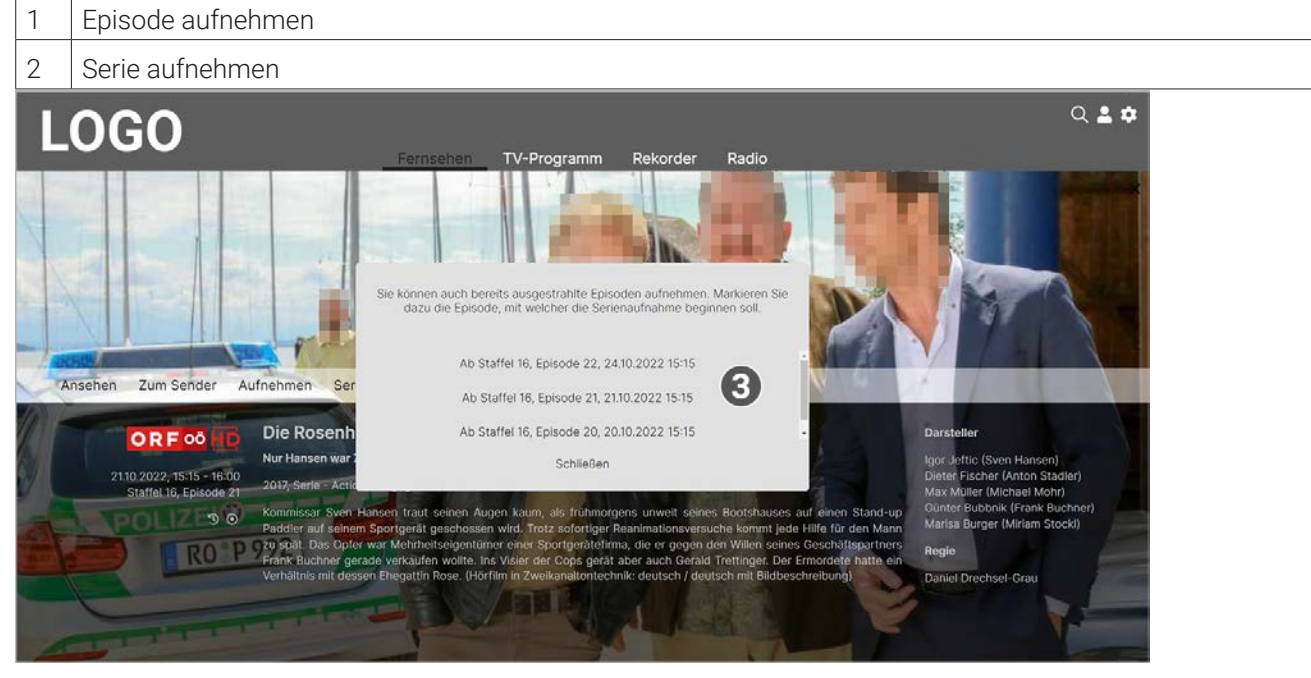

### 3 Staffel und Episode auswählen

# **8. Fernsehen**

# **Übersicht**

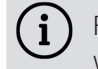

Für einige der hier beschriebenen Funktionen benötigen Sie Replay. Bitte beachten Sie, dass Replay möglicherweise nicht in Ihrem Produkt enthalten ist oder nur für einzelne Sender oder Sendungen zur Verfügung steht.

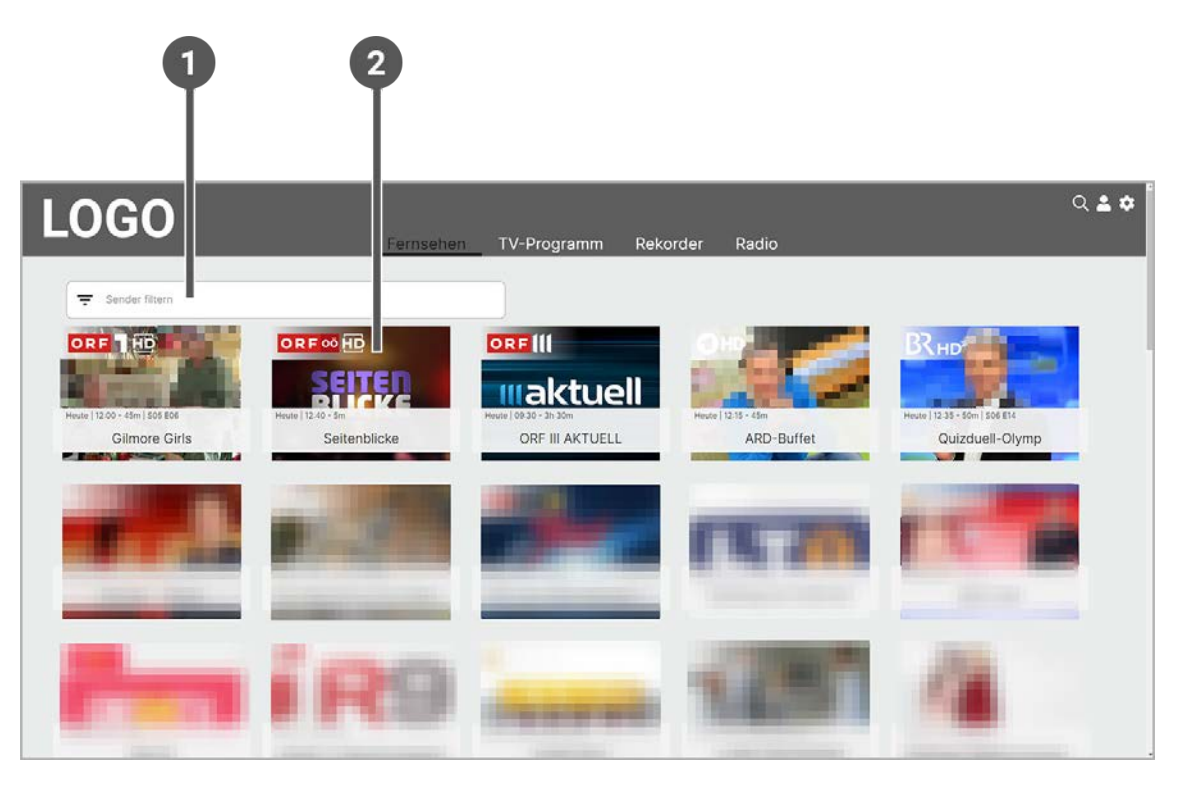

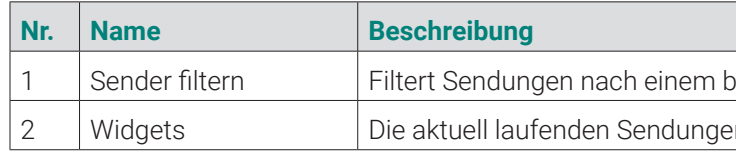

Im Menüpunkt **Fernsehen** können Sie immer den aktiven Stream von TV-Sendungen und Aufnahmen anzeigen. Weitere Informationen zu den verschiedenen Funktionen auf der Benutzeroberfläche finden Sie unter "Grundlagen der Bedienung" auf Seite 13.

# **8.1 Sendung im Menüpunkt Fernsehen ansehen**

- 1. Gegebenenfalls filtern Sie die Ansicht **Fernsehen** nach einem bestimmten Sender.
- 2. Klicken Sie auf die gewünschte Sendung, um die Detailansicht anzuzeigen.
- 3. Klicken Sie auf die Schaltfläche **Ansehen**, um die Sendung von Anfang zu starten oder auf **Zum Sender**, um zum Sender zu wechseln.

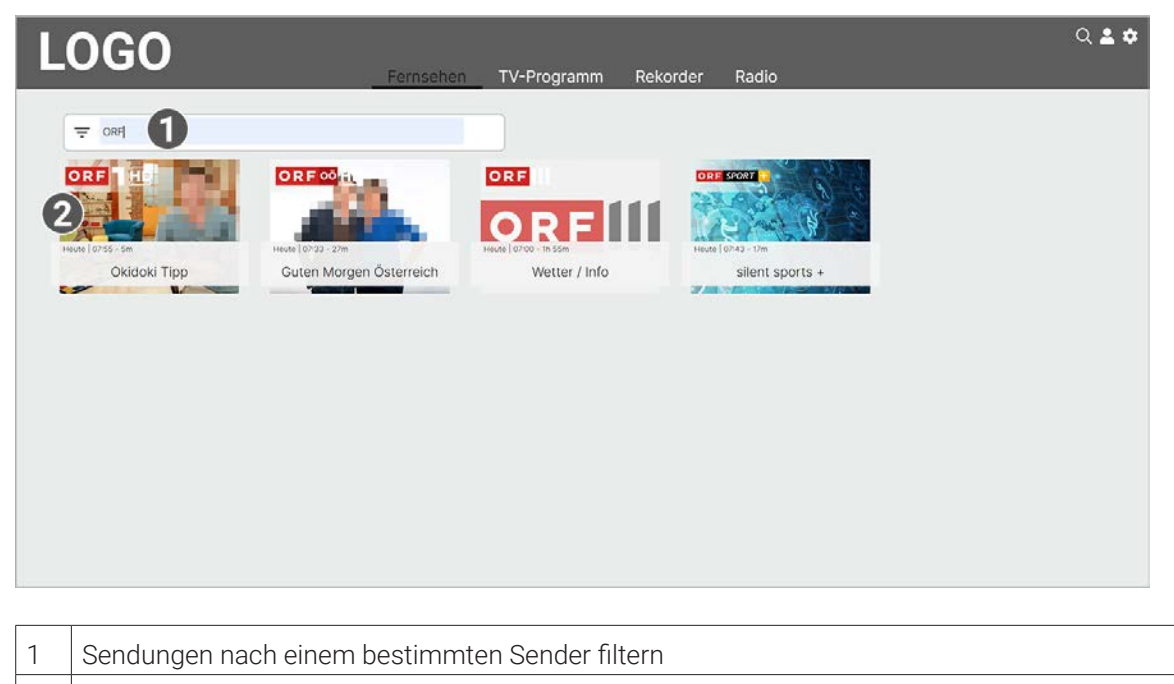

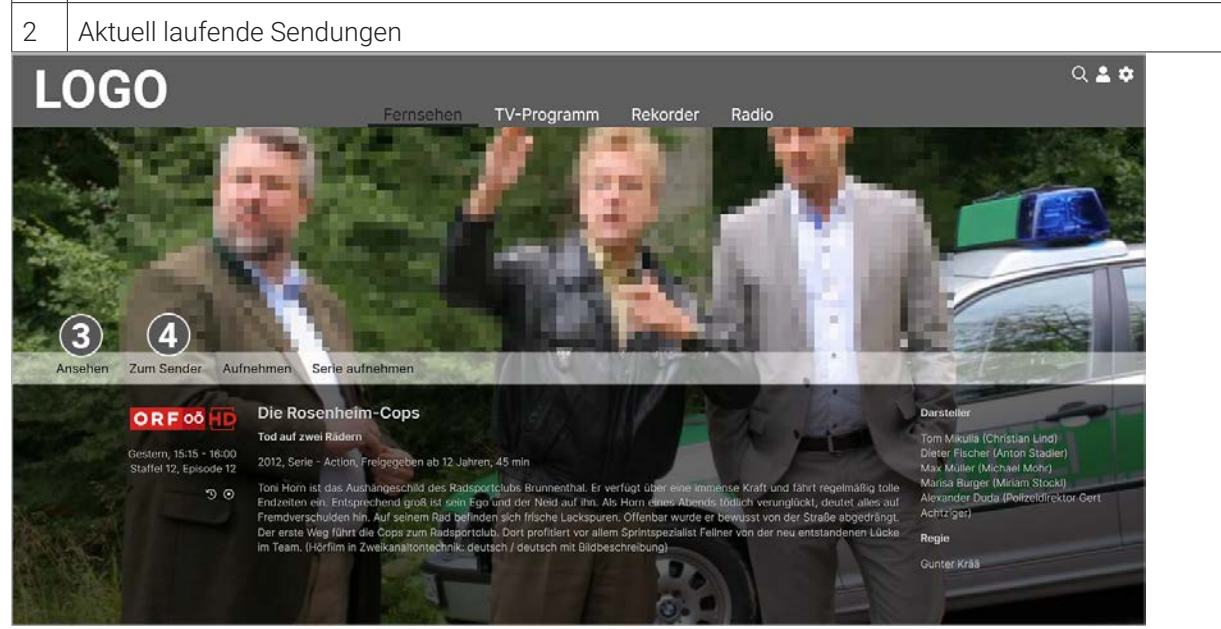

- | 3 | Sendung von Beginn an starten
- 4 Zum Sender springen

- 1. Navigieren Sie zum Icon <sup>1</sup>) rechts oben.
- 2. Stellen Sie die gewünschte Lautstärke ein.

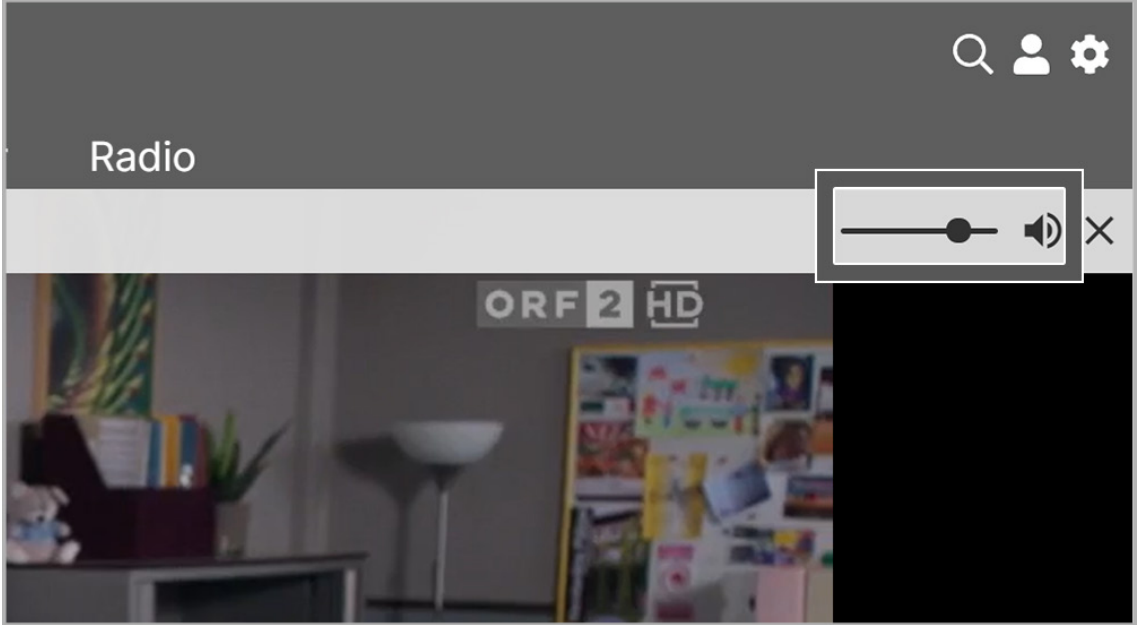

# **8.2 Lautstärke einstellen**

Gehen Sie wie folgt vor:

# **8.3 Vollbildmodus aktivieren / deaktivieren**

Gehen Sie wie folgt vor:

1. Navigieren Sie während einer laufenden Sendung zum Icon  $\begin{bmatrix} 1 \end{bmatrix}$ rechts unten.

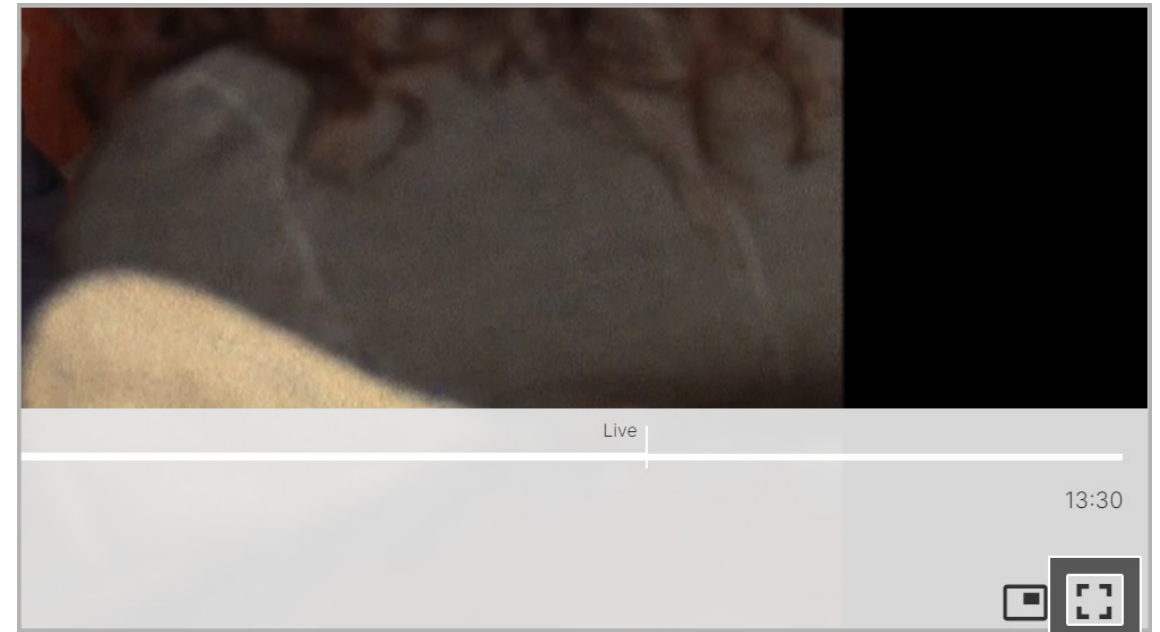

- k Der Vollbildmodus ist aktiviert.
- 2. Wenn Sie den Vollbildmodus beenden möchten, haben Sie folgende Möglichkeiten:
- **ESC**-Taste auf der Tastatur drücken.
- $\blacksquare$  Icon  $\frac{1}{2}$  rechts unten anklicken.
	- k Der Vollbildmodus ist deaktiviert.

# **8.4 Bild-im-Bild-Modus aktivieren / deaktivieren**

G Bitte beachten Sie, dass der Bild-im-Bild-Modus zuvor in den Browsereinstellungen aktiviert werden muss.

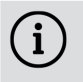

Um das Bild-im-Bild-Fenster zu verschieben, klicken und halten Sie das Bild-im-Bild-Fenster und ziehen Sie es an die gewünschte Position.

- Steuerelement im Browser aktivieren (siehe "Steuerelement aktivieren" auf Seite 10)
- Während einer laufenden Sendung
- Gehen Sie wie folgt vor:
- 1. Navigieren Sie während einer laufenden Sendung zum Icon **in Frechts unten.**

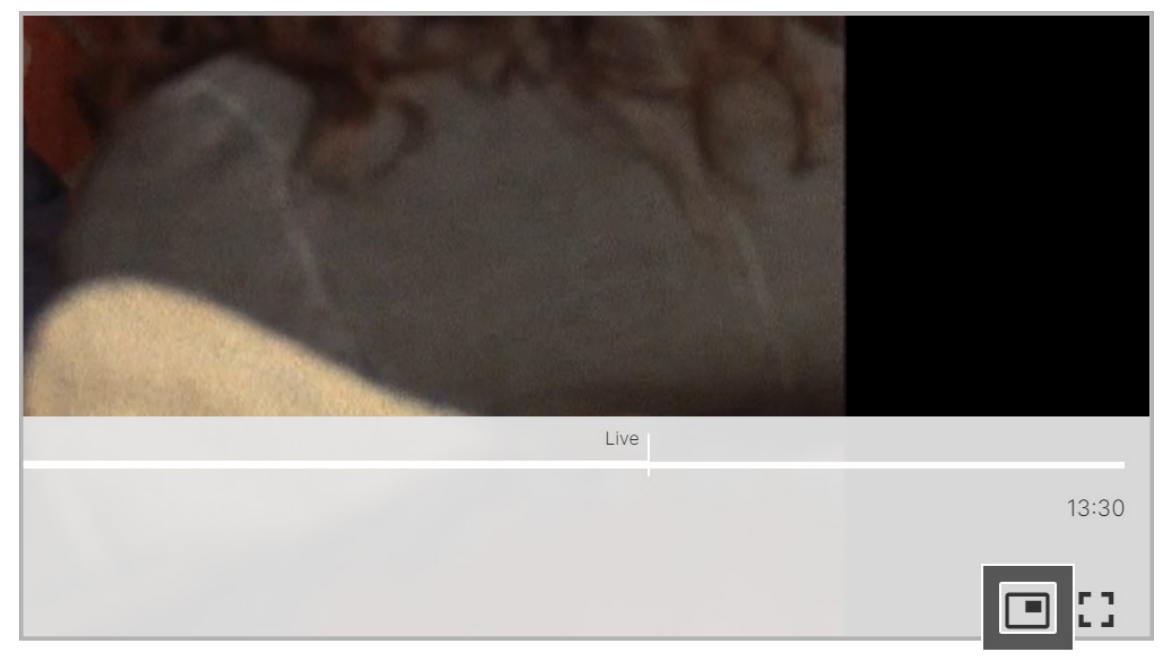

Sie können auf folgende Arten den Bild-im-Bild-Modus aktivieren:

- k Der Bild-im-Bild-Modus ist aktiviert.
- 2. Um den Bild-im-Bild-Modus zu beenden, klicken Sie im Bild-im-Bild-Fenster auf die Schaltfläche **Zurück zum Tab**.

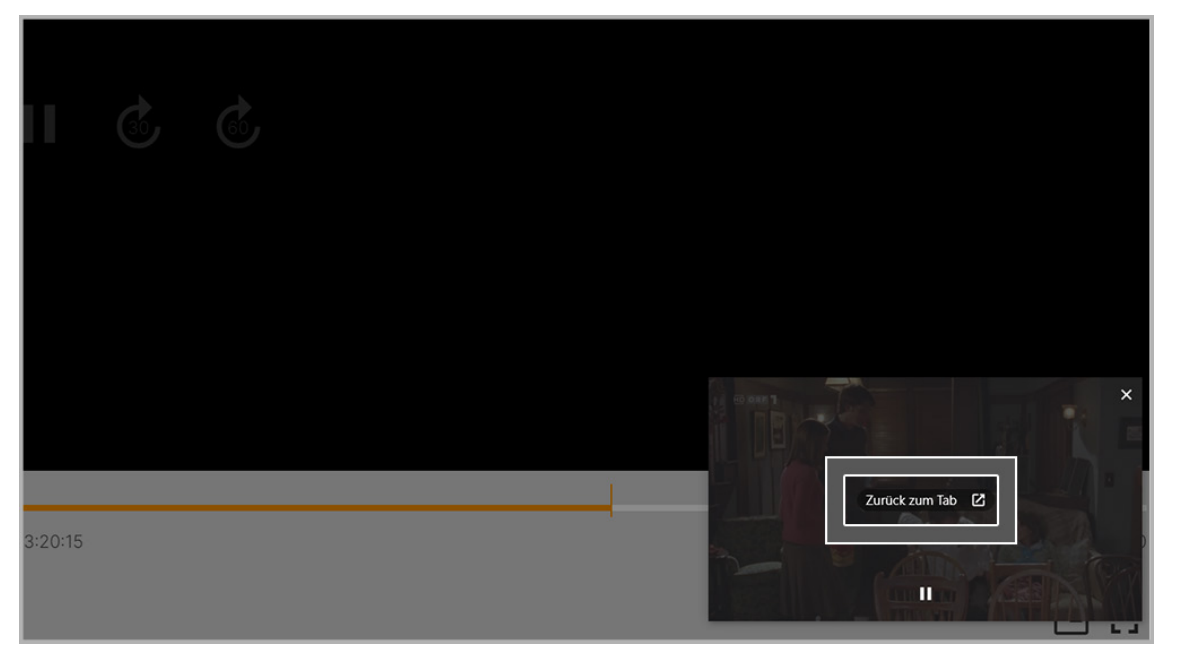

k Der Bild-im-Bild-Modus ist deaktiviert.

#### **9. TV-Programm**

#### **Übersicht**

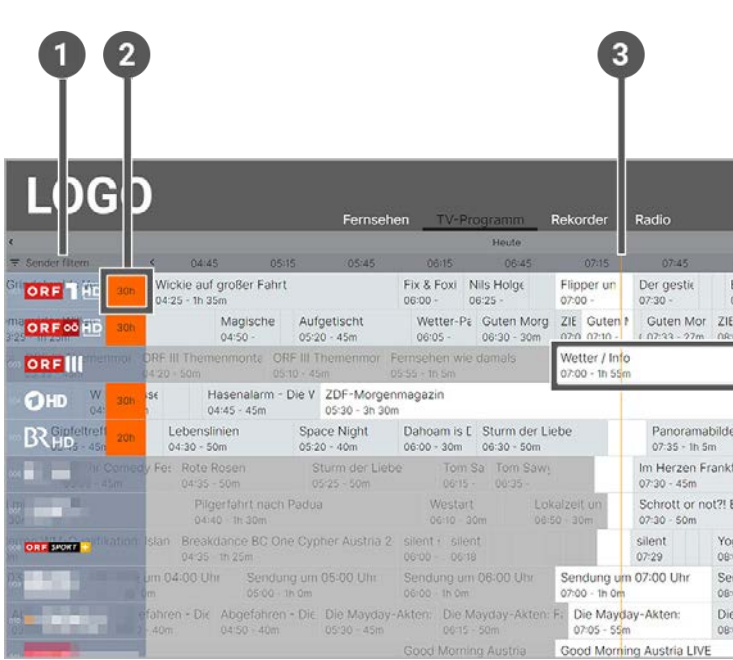

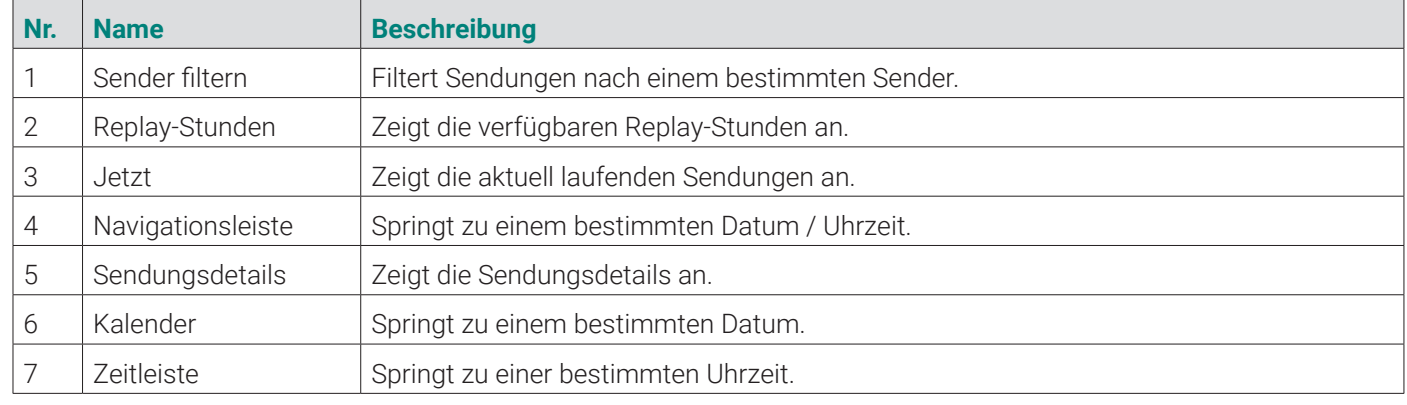

Das **TV-Programm** bietet eine Übersicht aller Sender und Sendungen in einer Matrix.

Folgende Funktionen stehen zur Verfügung:

- Datum und Uhrzeit auswählen
- Detailansicht einer Sendung anzeigen
- TV-Sender auswählen
- **TV-Sendung ansehen**
- TV-Sendung aufnehmen

# **9.1 Datum und Uhrzeit auswählen**

Sie können das **TV-Programm** eines bestimmten Tages zu einer bestimmten Uhrzeit anschauen.

- 1. Navigieren Sie zum Menüpunkt **TV-Programm**.
- 2. Navigieren in der Zeitleiste zum gewünschten Zeitpunkt.

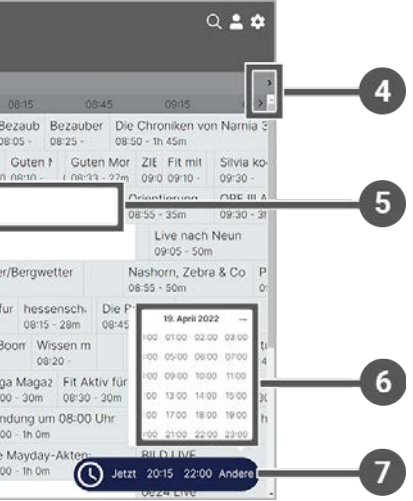

startet werden können, solange sie live im TV-Programm

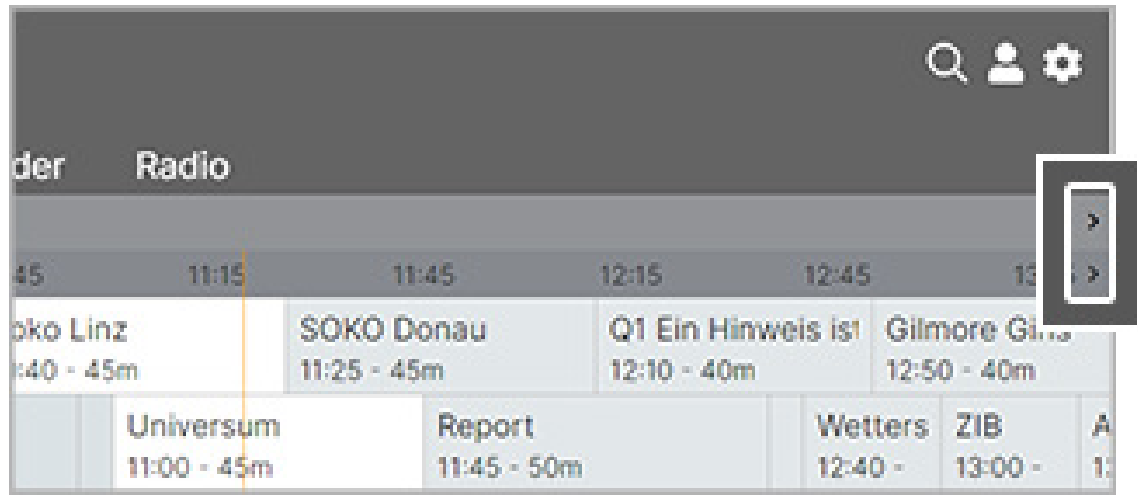

3. Springen Sie in der Zeitleiste zu einem bestimmten Zeitpunkt.

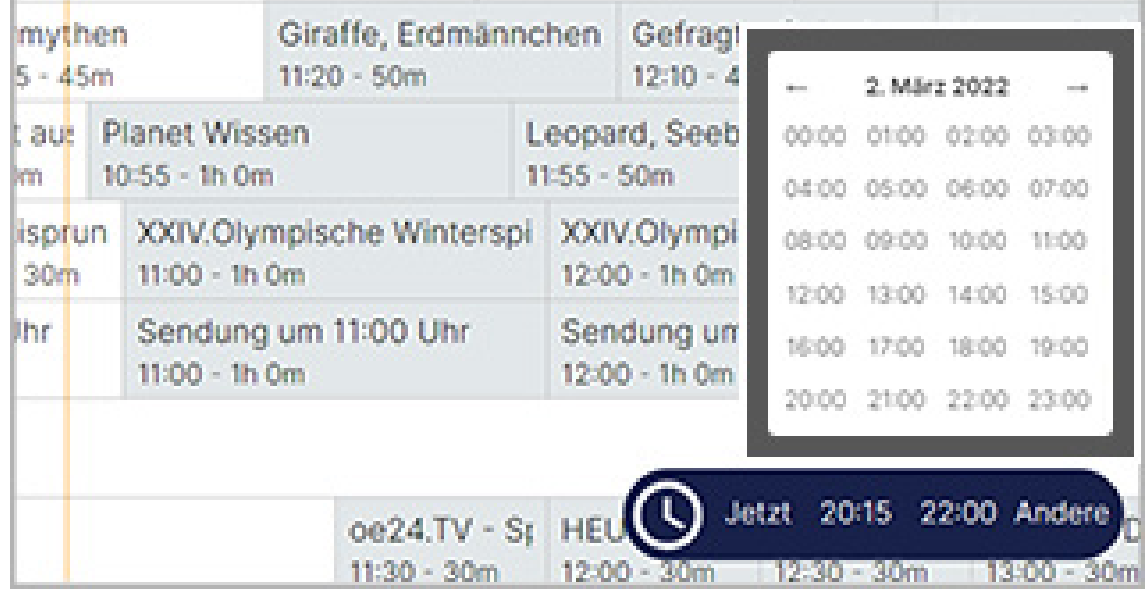

- 1. Navigieren Sie zum Menüpunkt **TV-Programm**.
- 2. Navigieren Sie innerhalb der Matrix und klicken Sie auf die gewünschte Sendung. k Die Detailansicht zur ausgewählten Sendung wird angezeigt.

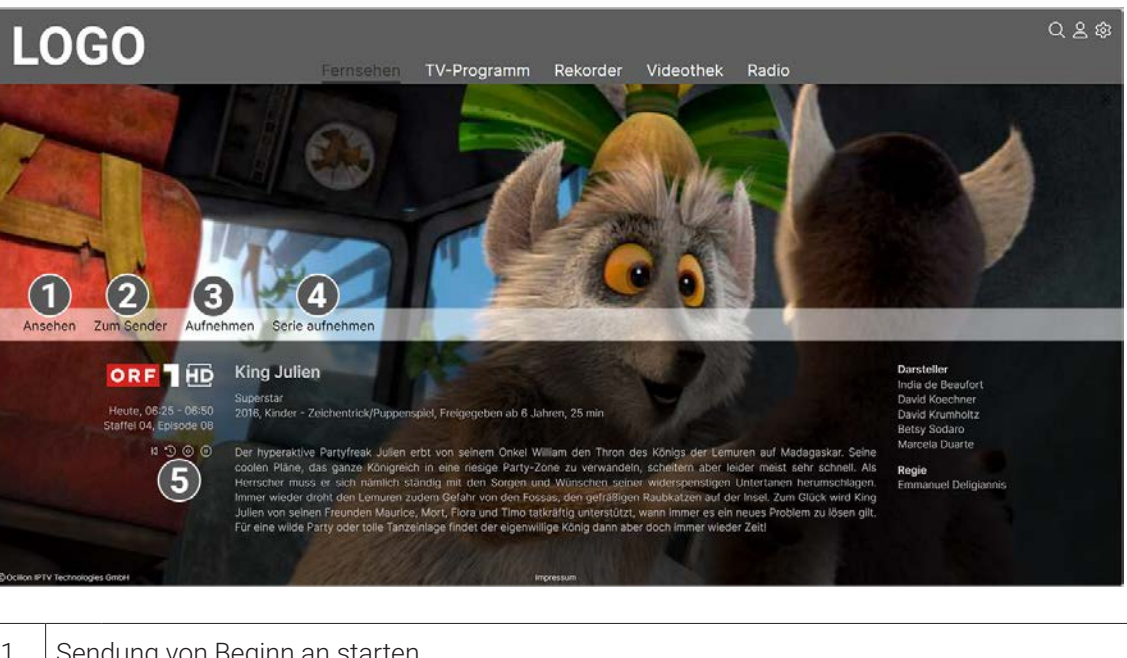

4. Gegebenenfalls filtern Sie die Ansicht nach einem bestimmten Sender.

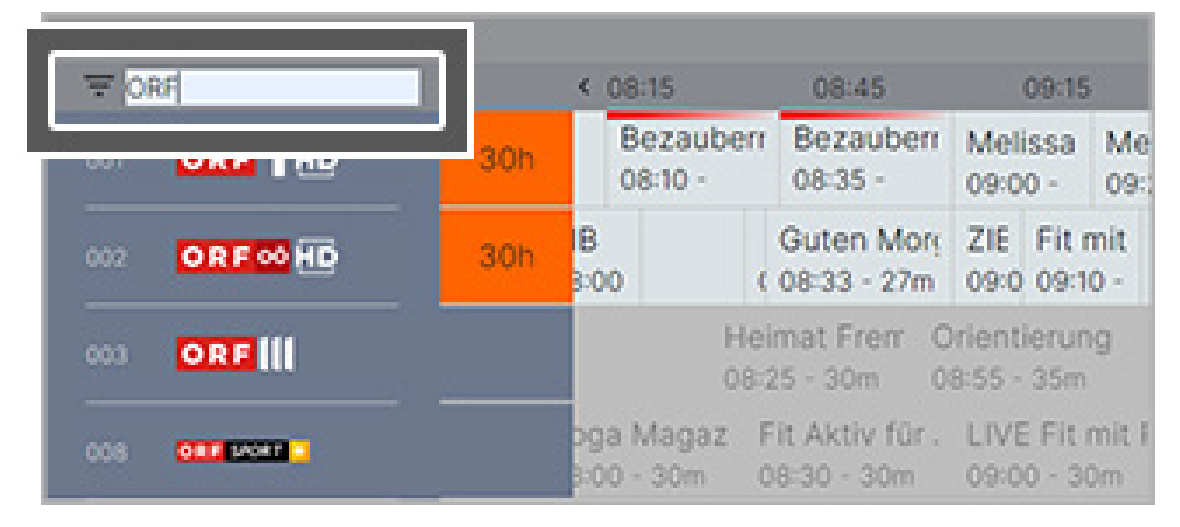

**9.2 Detailansicht einer Sendung anzeigen**

Gehen Sie wie folgt vor:

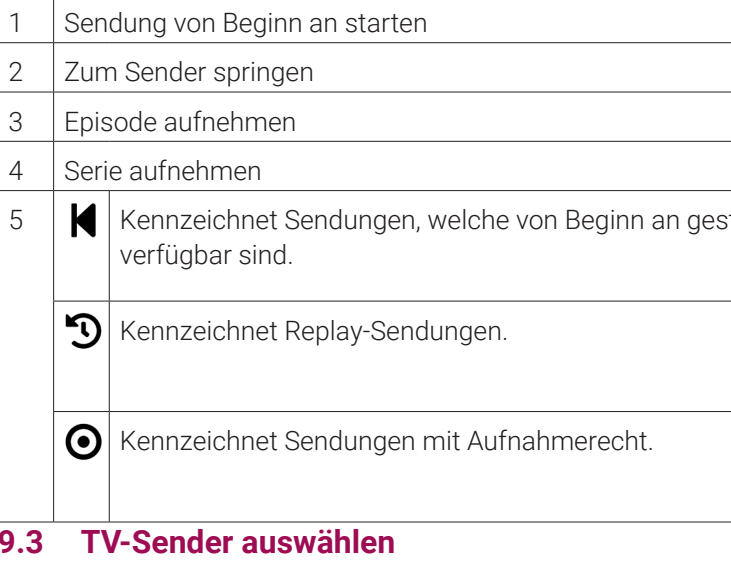

- 1. Navigieren Sie im Menüpunkt **TV-Programm** zum Eingabefeld **Sender filtern** links oben.
- 2. Geben Sie mithilfe der Tastatur den gewünschten Suchbegriff ein.

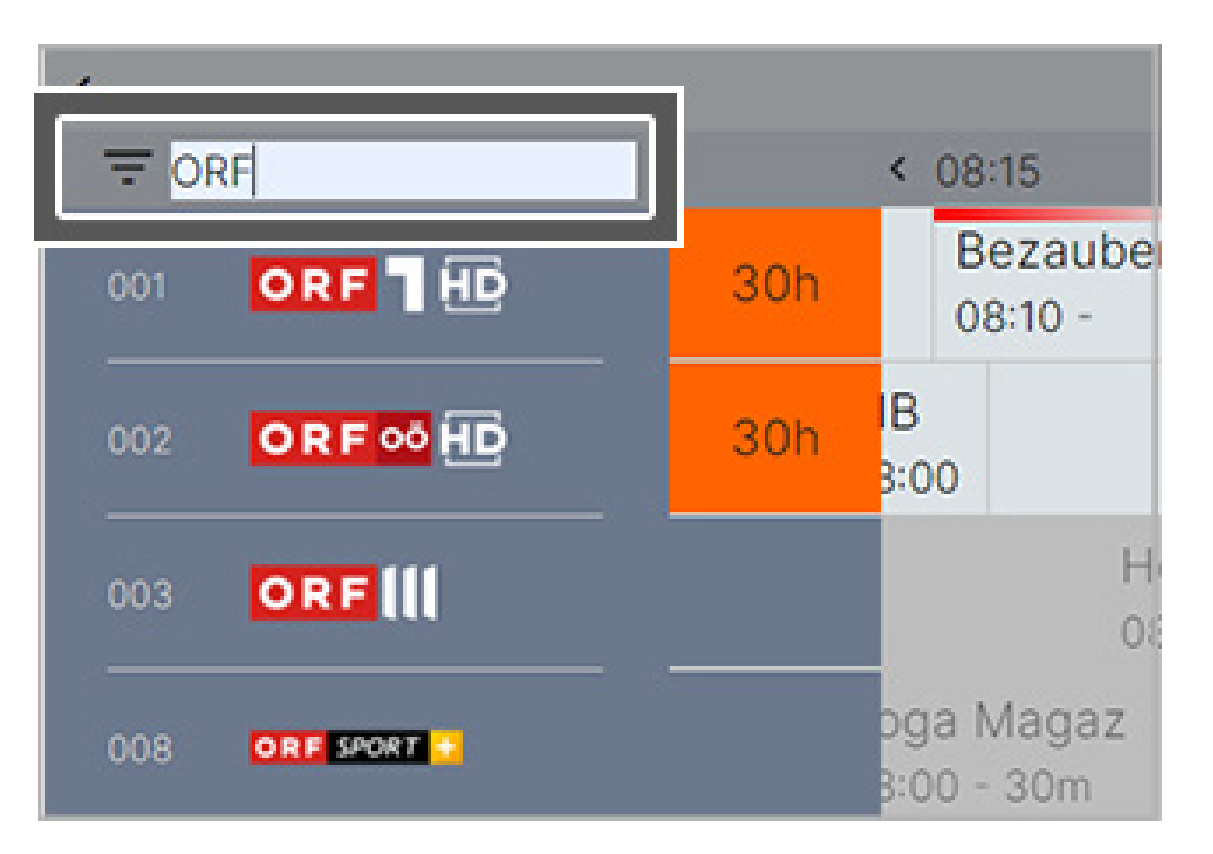

k Eine Liste der gefilterten Sender wird angezeigt.

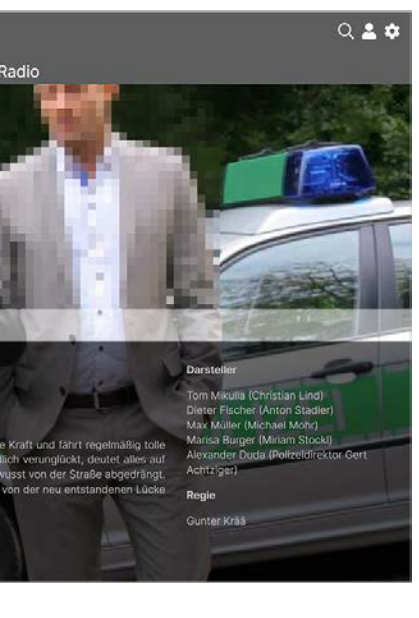

Iken **\_\_** gekennzeichnet.

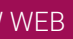

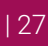

# **9.4 TV-Sendung ansehen**

Gehen Sie wie folgt vor:

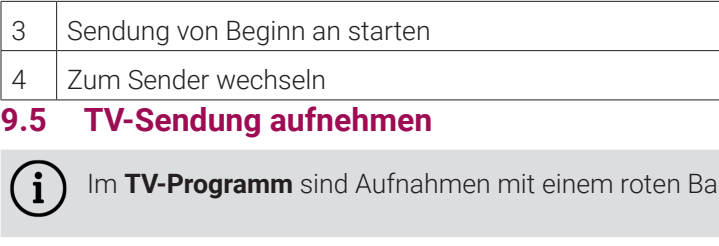

- 1. Navigieren Sie zum Menüpunkt **TV-Programm**.
- 2. Gegebenenfalls filtern Sie die Ansicht **TV-Programm** nach einem bestimmten Sender.
- 3. Klicken Sie auf eine Sendung, um die Detailansicht anzuzeigen.
- 4. Klicken Sie auf die Schaltfläche **Ansehen**, um die Sendung zu starten oder **Zum Sender**, um zum Sender zu wechseln.

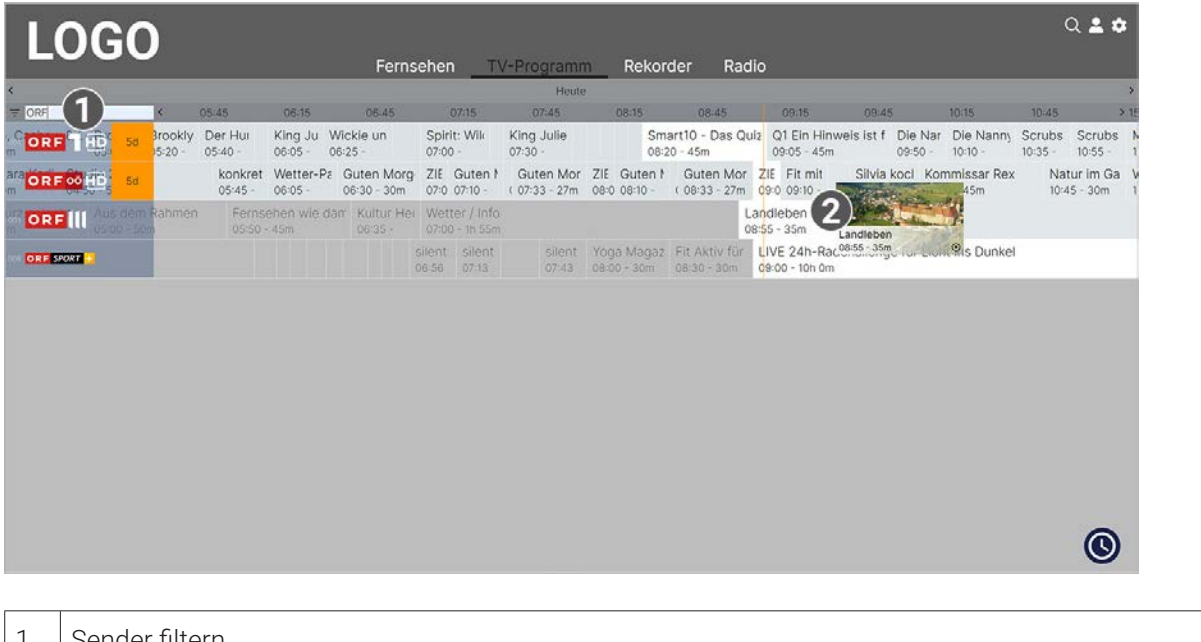

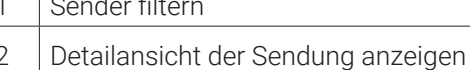

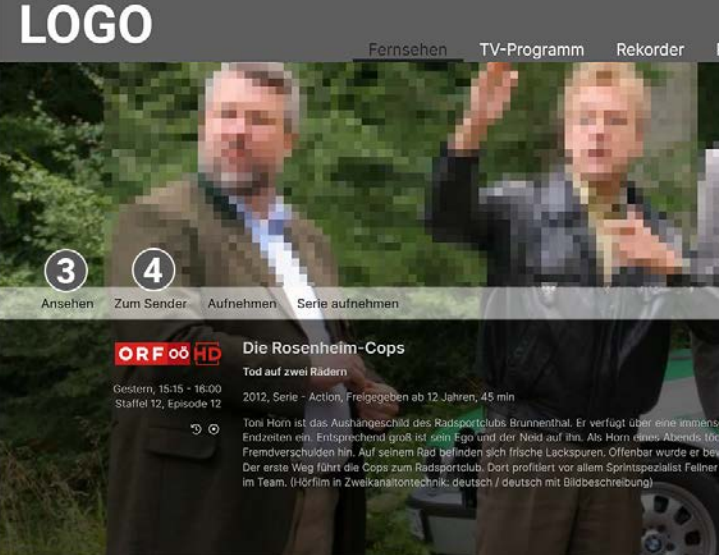

Gehen Sie wie folgt vor:

- 1. Navigieren Sie zum Menüpunkt **TV-Programm**.
- 2. Klicken Sie auf die gewünschte Sendung, um die Detailansicht anzuzeigen.
- 3. Klicken Sie auf die Schaltfläche **Aufnehmen**, um die Aufnahme zu starten.
- 4. Bestätigen Sie den folgenden Dialog mit **OK**. k Die Sendung wird aufgenommen.
- **10. Rekorder**

**Übersicht**

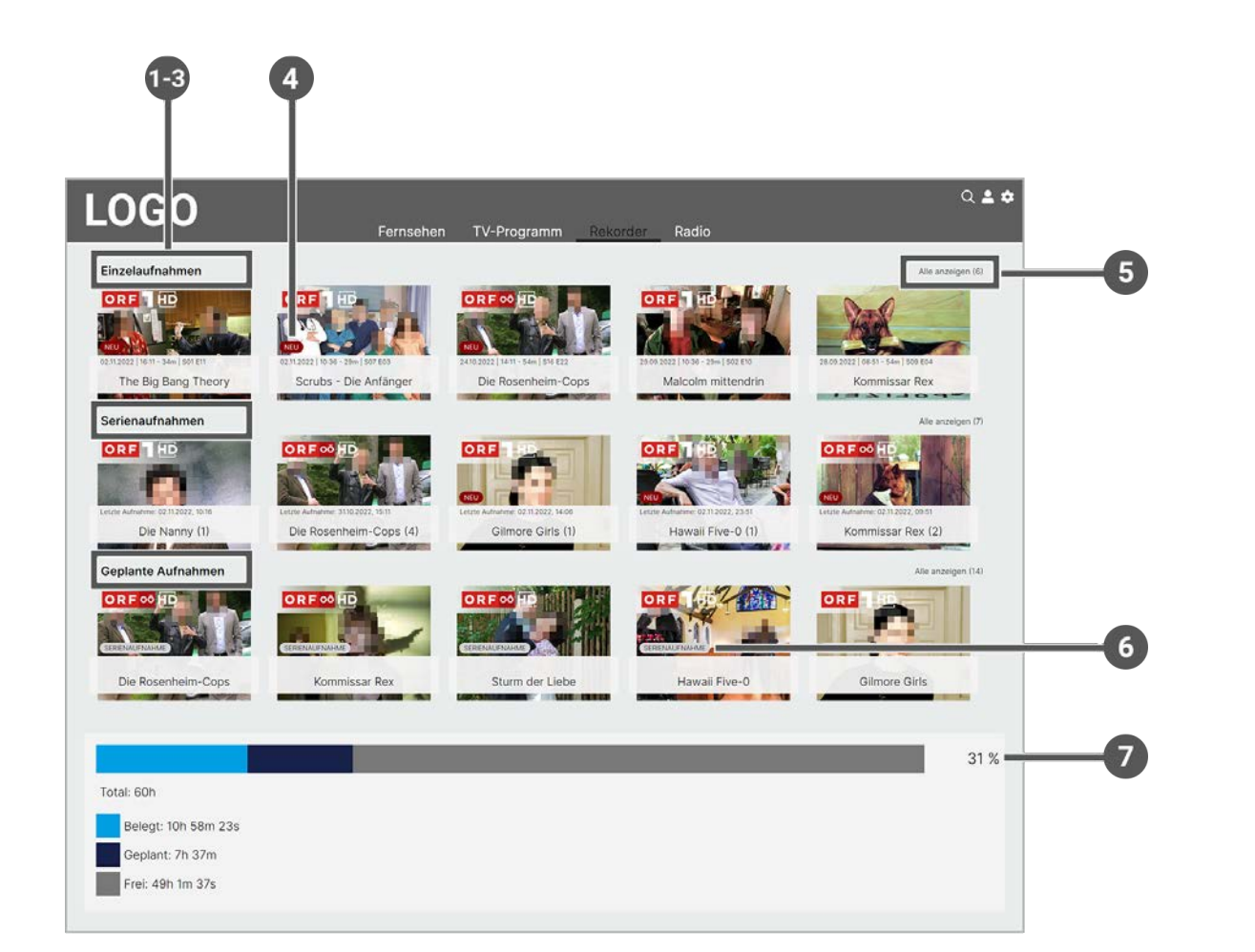

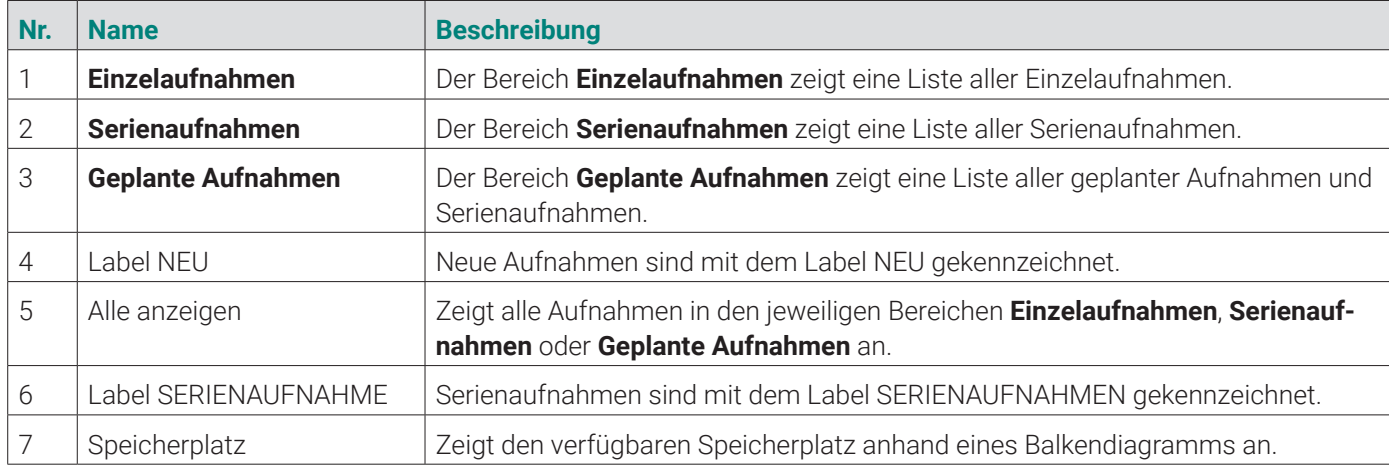

Im Menüpunkt **Rekorder** können Sie alle Aufnahmen abrufen, welche geplant oder bereits abgeschlossen sind.

- 1. Navigieren Sie zum Menüpunkt **Rekorder**.
- 2. Navigieren Sie im Bereich **Geplante Aufnahmen** zur gewünschten Aufnahme. k Die Detailansicht zur ausgewählten Sendung wird angezeigt.

Aufnahmen oder geplante Aufnahmen von Sendungen erkennen Sie an einer roten Markierung im TV-Programm:

Folgende Funktionen stehen zur Verfügung:

- Geplante Aufnahmen anzeigen
- Aufnahmen abspielen

 $(i)$ Serienaufnahmen sind mit dem Label SERIENAUFNAHME gekennzeichnet.

Aufnahmen löschen

#### **10.1 Geplante Aufnahmen anzeigen**

Unter **Geplante Aufnahmen** werden alle geplanten Einzelaufnahmen und Serienaufnahmen als Widgets dargestellt. Geplante Einzelaufnahmen werden nur so lange angezeigt, bis die Sendung vollständig aufgenommen wurde. Danach werden sie im Bereich **Einzelaufnahmen** angezeigt.

**Serienaufnahmen** werden angezeigt, so lange die Serienaufnahme aktiv ist. Aufgenommene Episoden werden so lange angezeigt, bis diese vollständig aufgenommen wurden. Danach werden sie im Bereich **Serienaufnahmen** angezeigt. Lesen Sie hierzu auch das Kapitel "Sendungen aufnehmen" auf Seite 17 oder "Aufnahmen löschen" auf Seite 29.

Gehen Sie wie folgt vor:

#### **10.2 Aufnahmen abspielen**

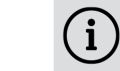

Neue Aufnahmen sind mit dem Label NEU gekennzeichnet.

Je nachdem, ob es sich um eine Einzelaufnahme oder eine Serienaufnahme handelt, befinden sich Ihre Aufnahmen unter dem jeweiligen Bereich.

#### **10.2.1 Einzelaufnahme abspielen**

Unter **Einzelaufnahmen** werden alle Aufnahmen einzelner Sendungen angezeigt.

Gehen Sie wie folgt vor:

- 1. Navigieren Sie zum Menüpunkt **Rekorder**.
- 2. Navigieren Sie im Bereich **Einzelaufnahmen** zur gewünschten Einzelaufnahme. k Die Detailansicht zur ausgewählten Sendung wird angezeigt.
- 3. Klicken Sie auf die Schaltfläche **Ansehen**, um die Wiedergabe der Aufnahme zu starten.

#### **10.2.2 Serienaufnahme abspielen**

Gehen Sie wie folgt vor:

- 1. Navigieren Sie zum Menüpunkt **Rekorder**.
- 2. Navigieren Sie im Bereich **Serienaufnahmen** zur gewünschten Serienaufnahme und Episode der Serie. k Die Detailansicht zur ausgewählten Sendung wird angezeigt.
- 3. Klicken Sie auf die Schaltfläche **Ansehen**, um die Wiedergabe der Episode zu starten.

### **10.3 Aufnahmen löschen**

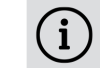

Gelöschte Aufnahmen können nicht wiederhergestellt werden.

Löschen Sie Aufnahmen oder geplante Aufnahmen, wenn Sie diese nicht mehr benötigen oder um Speicherplatz für neue Aufnahmen freizugeben.

Folgende Funktionen stehen zur Verfügung:

- Einzelaufnahme löschen
- Geplante Aufnahme löschen
- Einzelne Episode einer Serienaufnahme löschen
- Alle Episoden einer Staffel löschen
- Alle Episoden einer Serienaufnahme löschen

Serienaufnahme beenden

# **10.3.1 Einzelaufnahme löschen**

 $\binom{1}{1}$ 

- 1. Navigieren Sie zum Menüpunkt **Rekorder**.
- 2. Klicken Sie im Bereich **Einzelaufnahmen** auf die gewünschte Aufnahme. k Die Detailansicht zur ausgewählten Sendung wird angezeigt.
- 3. Um die Einzelaufnahme zu löschen, klicken Sie auf die Schaltfläche **Aufnahme löschen**.
- 4. Bestätigen Sie die folgenden Dialoge mit **Ja** und **OK**.
	- k Die Aufnahme ist gelöscht.

Gelöschte Aufnahmen können nicht wiederhergestellt werden.

Gehen Sie wie folgt vor:

- 1. Navigieren Sie zum Menüpunkt **Rekorder**.
- 2. Klicken Sie im Bereich **Geplante Aufnahmen** auf die gewünschte (Serien-)Aufnahme.
	- k Die Detailansicht zur ausgewählten Sendung wird angezeigt.
- 3. Um die geplante Aufnahme zu löschen, klicken Sie auf die Schaltfläche **Aufnahme löschen** oder **Serie löschen**.
- 4. Bestätigen Sie die folgenden Dialoge mit **Ja** und **OK**.
	- k Die geplante Aufnahme ist gelöscht.
	- k Bereits aufgenommene Episoden werden nicht gelöscht.

### **10.3.2 Geplante Aufnahme löschen**

Gehen Sie wie folgt vor:

- 1. Navigieren Sie zum Menüpunkt **Rekorder**.
- 2. Klicken Sie im Bereich **Serienaufnahmen** auf die gewünschte Serienaufnahme und Episode der Serie.
- 3. Um die Episode zu löschen, klicken Sie auf die Schaltfläche **Aufnahme löschen**.
- 4. Bestätigen Sie die folgenden Dialoge mit **Ja** und **OK**.
	- k Die Aufnahme ist gelöscht.

- 1. Navigieren Sie zum Menüpunkt **Rekorder**.
- 2. Klicken Sie im Bereich **Serienaufnahmen** auf die gewünschte (Serien-)Aufnahme. L Die aufgenommenen Staffeln der Serienaufnahme werden angezeigt.
- 3. Wählen Sie eine Staffel aus, welche Sie löschen möchten.
- 4. Klicken Sie rechts neben der ausgewählten Staffel auf die Schaltfläche **Alle anzeigen**. k Alle Episoden der ausgewählten Staffel werden angezeigt.
- 5. Um alle Episoden einer Staffel zu löschen, klicken Sie auf das Icon  $\blacksquare$  rechts oben.
- 6. Bestätigen Sie die folgenden Dialoge mit **Ja** und **OK**.
	- k Alle Episoden der Staffel sind gelöscht.

### **10.3.3 Einzelne Episode einer Serienaufnahme löschen**

Gelöschte Aufnahmen können nicht wiederhergestellt werden.

Gehen Sie wie folgt vor:

 $(i)$ 

 $(i)$ 

- 1. Navigieren Sie zum Menüpunkt **Rekorder**.
- 2. Klicken Sie im Bereich **Serienaufnahmen** auf die gewünschte (Serien-)Aufnahme. k Die aufgenommenen Staffeln der Serienaufnahme werden angezeigt.
- 3. Um alle Episoden der Serienaufnahme zu löschen, klicken Sie auf das Icon  $\blacksquare$  rechts oben.
- 4. Bestätigen Sie die folgenden Dialoge mit **Ja** und **OK**.
	- k Alle Episoden sind gelöscht.

- 1. Navigieren Sie zum Menüpunkt **Rekorder**.
- 2. Klicken Sie im Bereich **Geplante Aufnahmen** auf die gewünschte (Serien-)Aufnahme.
- 3. Um die Serienaufnahme zu beenden, klicken Sie auf die Schaltfläche **Serie löschen**.
- 4. Bestätigen Sie die folgenden Dialoge mit **Ja** und **OK**.
	- k Die Serienaufnahme ist beendet.
	- k Bereits aufgenommene Episoden werden nicht gelöscht.

# **10.3.4 Alle Episoden einer Staffel löschen**

Gelöschte Aufnahmen können nicht wiederhergestellt werden.

Gehen Sie wie folgt vor:

# **10.3.5 Alle Episoden einer Serienaufnahme löschen**

 $\bf (i)$ 

Gelöschte Aufnahmen können nicht wiederhergestellt w

Gehen Sie wie folgt vor:

#### **10.3.6 Serienaufnahme beenden**

Wenn Sie eine Serienaufnahme beenden möchten, sodass keine weiteren Episoden aufgenommen werden, müssen Sie die Serienaufnahme löschen. Bereits aufgenommene Episoden bleiben erhalten.

Gehen Sie wie folgt vor:

# **11. Radio**

**Übersicht**

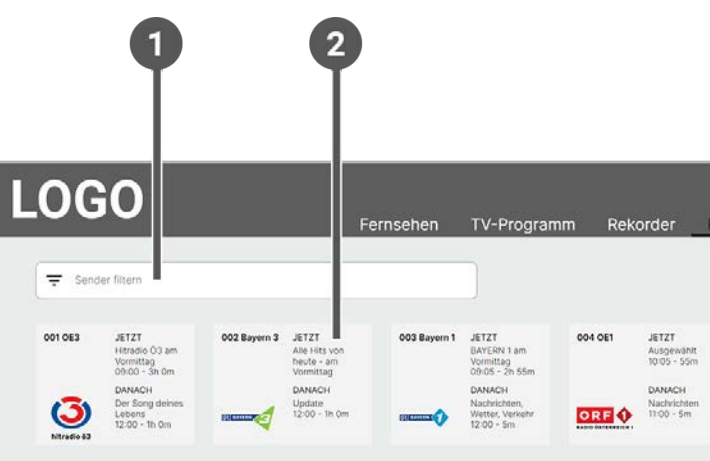

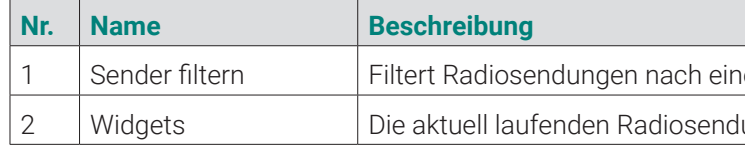

Im Menüpunkt **Radio** werden die verfügbaren Radiosender als Widgets angezeigt.

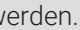

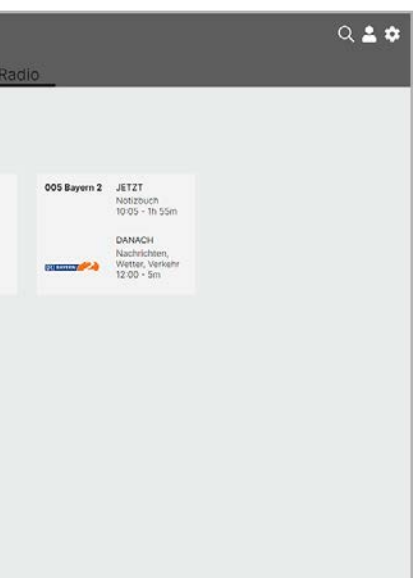

1 em bestimmten Sender.

ungen werden als Widgets angezeigt

Folgende Funktionen stehen zur Verfügung:

- Radiosendung starten
- Radiosendung pausieren
- Radiosendung beenden

# **11.1 Radiosendung anhören**

Gehen Sie wie folgt vor:

- 1. Navigieren Sie zum Menüpunkt **Radio**.
- 2. Gegebenenfalls filtern Sie die Ansicht **Radio** nach einem bestimmten Sender.
- 3. Klicken Sie auf die gewünschte Radiosendung, um diese zu starten.

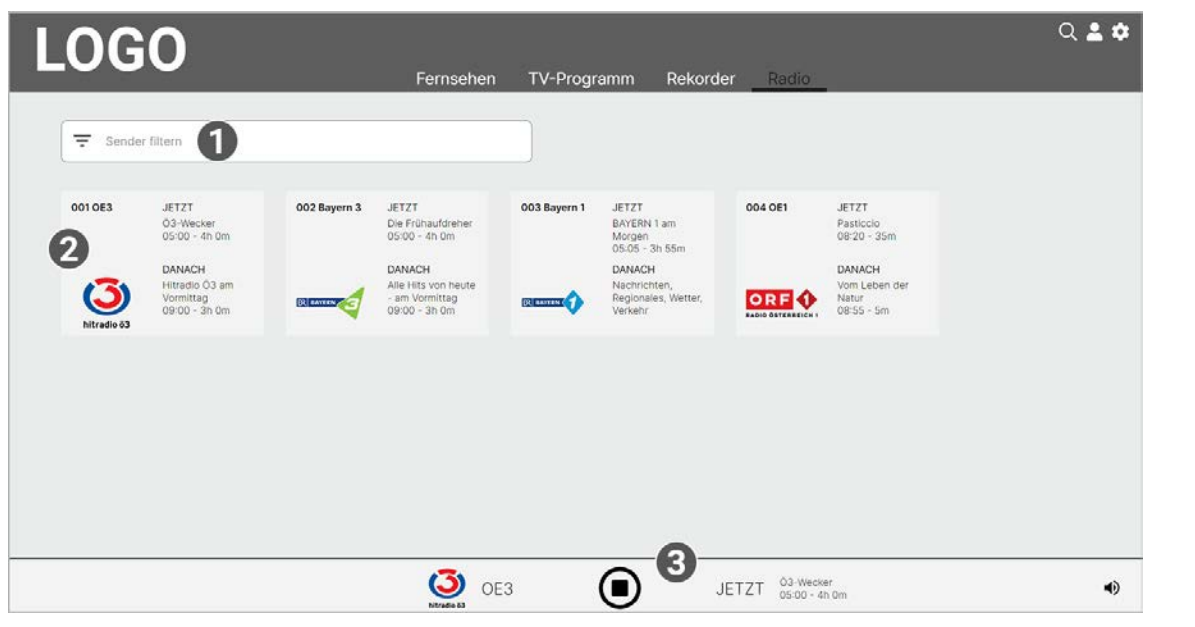

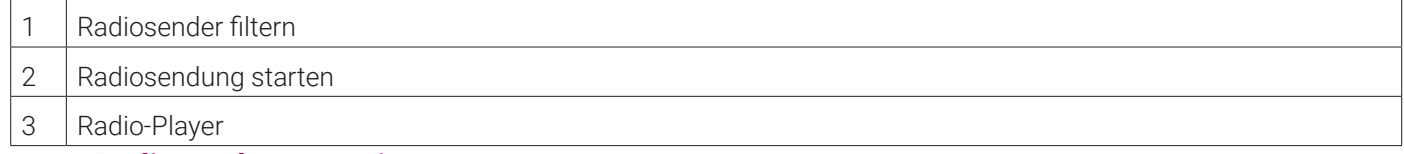

# **11.2 Radiosendung pausieren**

Um eine Radiosendung zu pausieren, klicken Sie während einer laufenden Sendung auf das Icon  $\bigcirc$  unten im Player.

# **11.3 Radiosendung beenden**

Um eine Radiosendung zu beenden, drücken Sie während einer laufenden Sendung die **ESC**-Taste auf der Tastatur.

### **12. Suche**

**Übersicht**

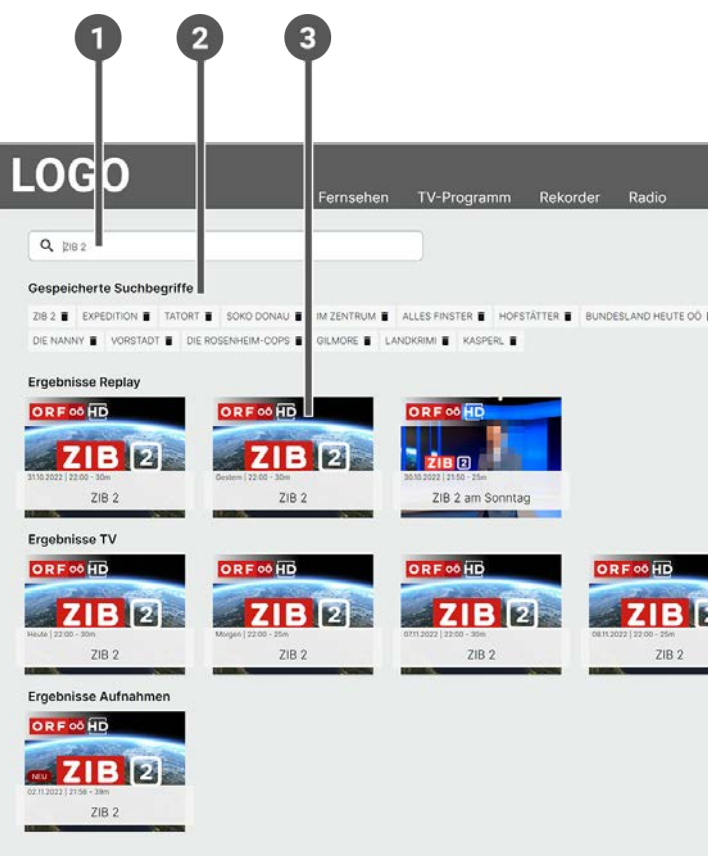

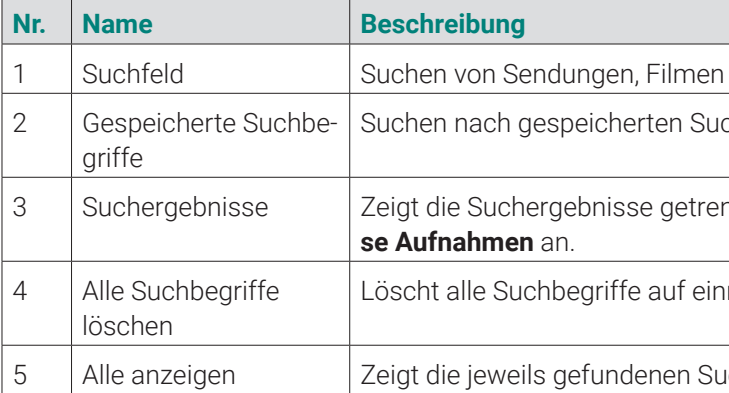

- 1. Navigieren Sie im Untermenü zum Icon Q, um die Suche zu starten.
- 2. Geben Sie mithilfe der Buchstaben den gewünschten Suchbegriff ein.
- 3. Navigieren Sie innerhalb der Suchergebnisse zur gewünschten Sendung.
- 4. Wählen Sie eine der genannten Aktionen aus (die Auswahl kann variieren):
- **Ansehen**: Ausgewählte Sendung starten
- **Zum Sender**: Zum Sender der ausgewählten Sendung wechseln

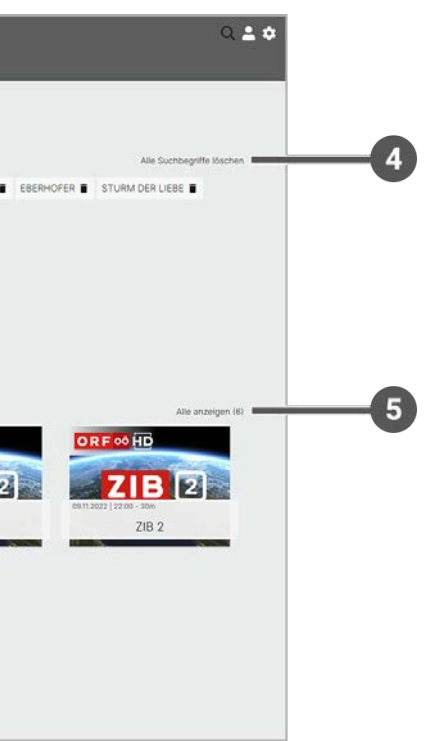

und Sendern. chbegriffen. nnt in Ergebnisse Replay, Ergebnisse TV und Ergebnishmal. uchergebnisse an.

Folgende Funktionen stehen zur Verfügung:

- Sendung suchen
- **Suchbegriff wiederverwenden**
- Suchbegriff löschen

### **12.1 Inhalte suchen**

Verwenden Sie die Suche, um nach einer bestimmten Sendung zu suchen. Geben Sie Ihren Suchbegriff mithilfe der angezeigten Tastatur ein.

- **Aufnehmen**: Ausgewählte Sendung aufnehmen
- **Serie aufnehmen**: Serienaufnahme der ausgewählten Sendung erstellen (wird nur angezeigt, wenn die ausgewählte Sendung als Teil einer Serie erkannt wird)
- 5. Klicken Sie auf den jeweiligen Menüpunkt, um die ausgewählte Aktion auszuführen.

### **12.2 Gespeicherten Suchbegriff erneut verwenden**

- 1. Navigieren Sie im Untermenü zum Icon  $\mathbf Q$ , um Ihre gespeicherten Suchbegriffe aufzurufen.
- 2. Klicken Sie im Bereich **Gespeicherte Suchbegriffe** auf den gewünschten Suchbegriff.
- 3. Navigieren Sie innerhalb der Suchergebnisse zur gewünschten Sendung.

Bitte beachten Sie, dass Suchbegriffe erst ab einer Länge von vier Zeichen gespeichert werden.

Nach jeder Suche wird der eingegebene Suchbegriff gepeichert.

Gehen Sie wie folgt vor:

 $(i)$ 

- 1. Navigieren Sie im Untermenü zum Icon
- 2. Klicken Sie im Bereich **Abmelden** auf die Schaltfläche **Abmelden**.

1 **Allgemein** Im Menüpunkt **Allgemein** kann die Vor- und Nachlaufzeit in Minuten sowie die HD eingestellt werden

**Prsortierung** kann die TV-Sendersortierung angepasst

**ndersortierung** kann die Radio-Sendersortierung ange-

**hutz** kann die Jugendschutz-Stufe eingestellt werden.

**Können die PINs geändert werden.** 

**Kann die Funktion Replay aktiviert / deaktiviert werden.** 

**nagement** können verbundene Geräte angezeigt und

### **12.3 Suchbegriff löschen**

Gehen Sie wie folgt vor:

- 1. Navigieren Sie im Untermenü zum Icon  $\mathbf Q$
- 2. Navigieren Sie innerhalb der gespeicherten Suchbegriffe zum gewünschten Suchbegriff.
- 3. Um den Suchbegriff zu löschen, klicken Sie auf das Icon **rechts neben dem Suchbegriff.**

k Der Suchbegriff ist gelöscht.

# **13. Bei TV Fellow Web abmelden**

Gehen Sie wie folgt vor:

Gegebenenfalls müssen Sie die Zugangsdaten ein weiteres Mal eingeben, wenn Sie sich erneut bei **TV Fellow Web** anmelden möchten.

#### **14. Einstellungen**

#### **Übersicht**

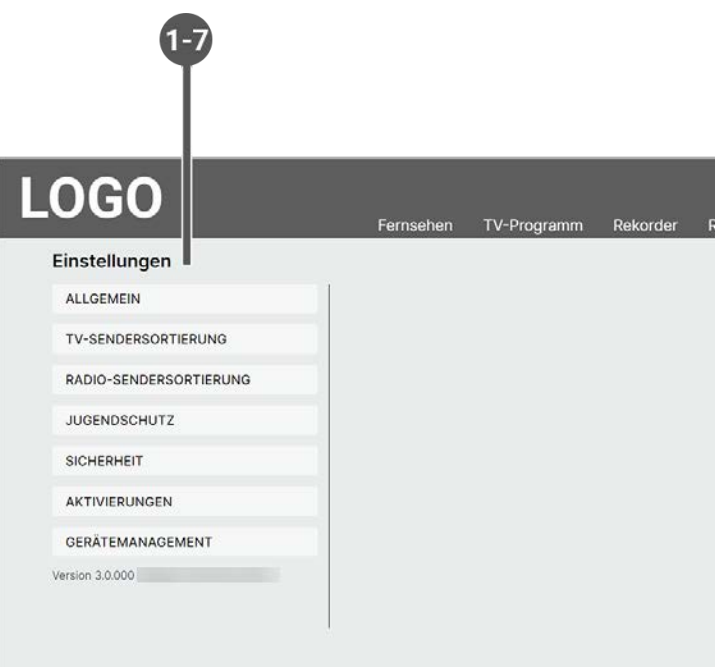

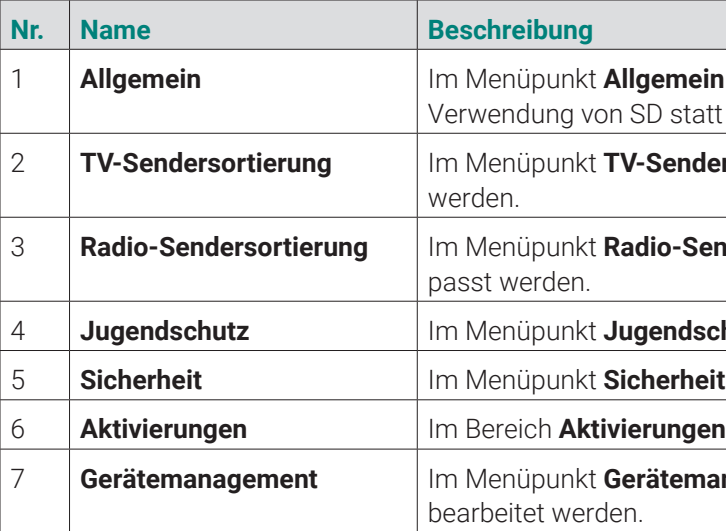

Im Menüpunkt **Einstellungen** können Sie die Benutzeroberfläche an Ihre Anforderungen anpassen.

#### **14.1 Allgemein**

Im Menüpunkt **Allgemein** können Sie allgemeine Einstellungen vornehmen.

Folgende Funktionen stehen zur Verfügung:

- Zusätzliche Aufnahmezeit hinzufügen (Vorlaufzeit / Nachlaufzeit)
- SD statt HD verwenden

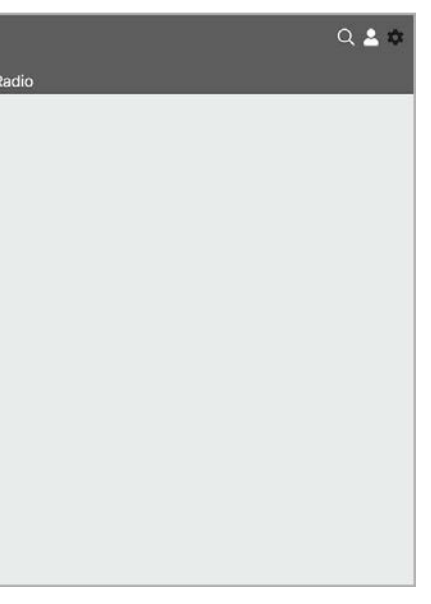

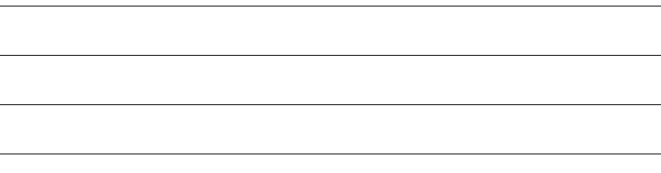

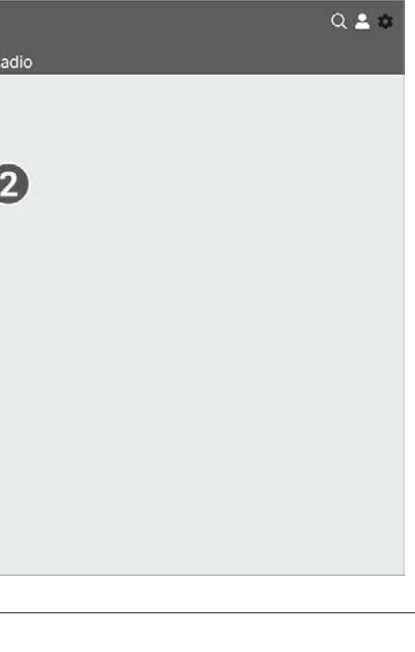

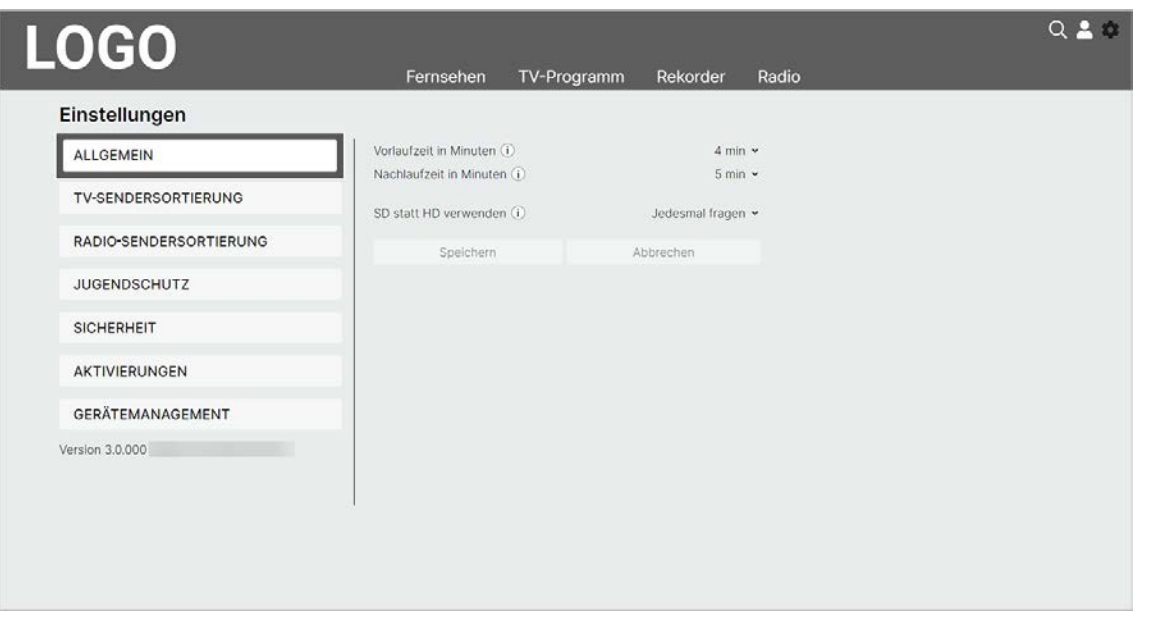

### **14.1.1 Zusätzliche Aufnahmezeit hinzufügen**

 $\binom{1}{1}$ Diese Funktion steht nur zur Verfügung, wenn für die vorige oder nachfolgende Sendung das Aufnahmerecht besteht.

Wenn Sie eine Sendung aufnehmen, können Sie bestimmen, wie viele Minuten vor und nach der Sendung zusätzlich aufgenommen werden.

Folgende Funktionen stehen zur Verfügung:

- **Vorlaufzeit in Minuten**: Stellen Sie ein, wie viele Minuten Aufnahmezeit vor einer Sendung hinzugefügt werden.
- **Nachlaufzeit in Minuten**: Stellen Sie ein, wie viele Minuten Aufnahmezeit nach einer Sendung hinzugefügt werden.

- 1. Navigieren Sie im Untermenü zum Icon  $\bullet$  > Allgemein.
- 2. Wählen Sie im Auswahlmenü von **Vorlaufzeit in Minuten** oder **Nachlaufzeit in Minuten** die gewünschte Minutenzahl aus.
- 3. Klicken Sie auf die Schaltfläche **Speichern**, um die zusätzliche Aufnahmezeit zu speichern. L Die eingestellte Aufnahmezeit wird bei allen zukünftigen Aufnahmen hinzugefügt.

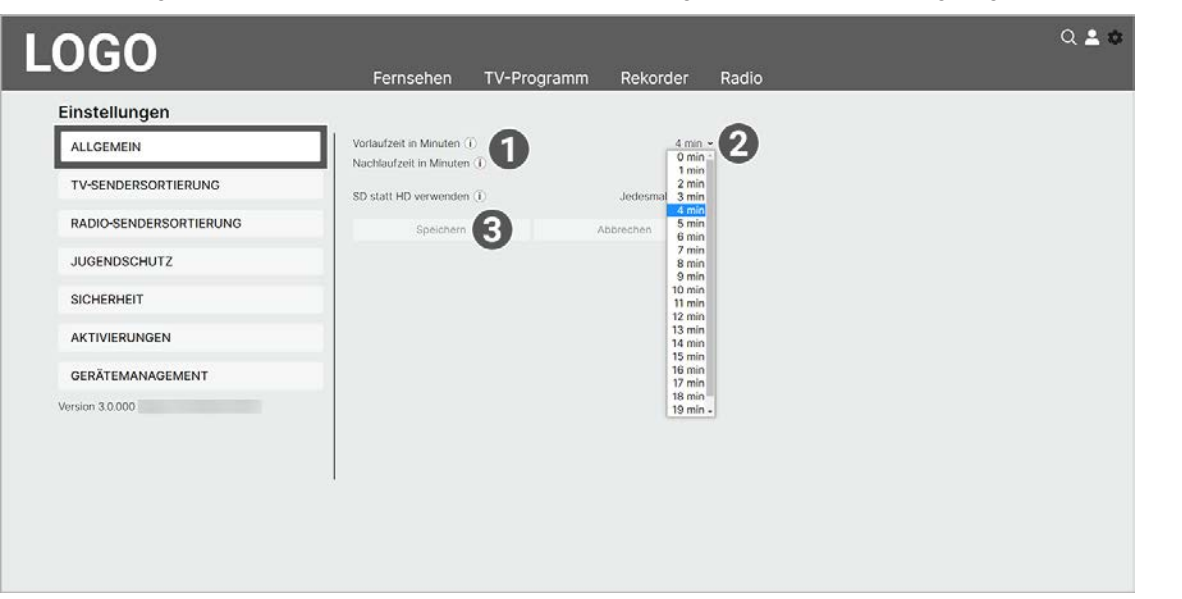

Gehen Sie wie folgt vor:

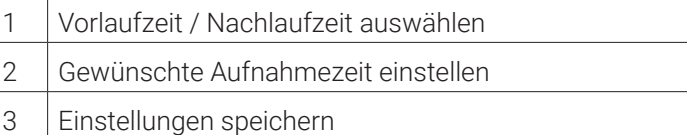

#### **14.1.2 SD statt HD verwenden**

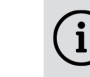

 $\Large{\textbf{(i)}}$  Diese Funktion steht möglicherweise nicht zur Verfügung.

Aus medienrechtlichen Gründen stehen möglicherweise einige Funktionen nicht in HD-Qualität zur Verfügung. In diesem Fall können Sie einstellen, ob die gewählte Funktion automatisch in SD-Qualität angezeigt werden soll, wenn diese in HD nicht zur Verfügung steht.

Folgende Funktionen stehen zur Verfügung:

- **Ja**: Wenn die Funktion in HD-Qualität nicht zur Verfügung steht, wird die Funktion automatisch in SD-Qualität ausgeführt.
- **Jedesmal fragen**: Wenn die Funktion in HD-Qualität nicht zur Verfügung steht, müssen Sie im darauf folgenden Dialog angeben, ob Sie die Funktion in SD-Qualität ausführen möchten.

Gehen Sie wie folgt vor:

- 1. Navigieren Sie im Untermenü zum Icon  $\bullet$  > Allgemein.
- 2. Wählen Sie im Auswahlmenü von **SD statt HD verwenden** die gewünschte Option aus.
- 3. Klicken Sie auf die Schaltfläche **Speichern**, um die gewählte Option zu speichern. k Die eingestellte Option ist gespeichert.

# **LOGO**

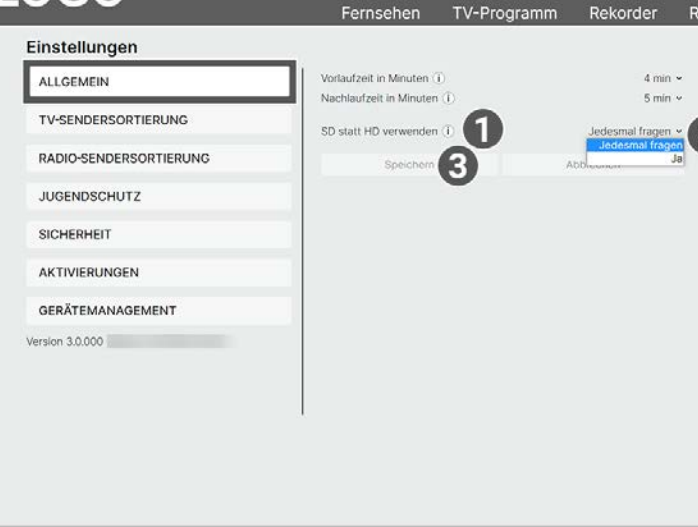

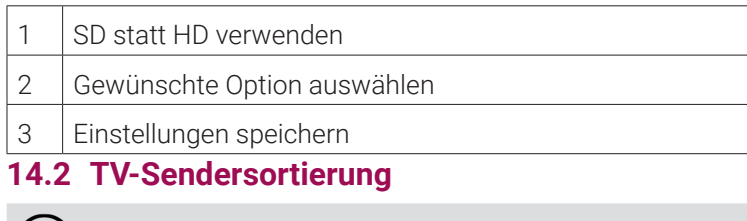

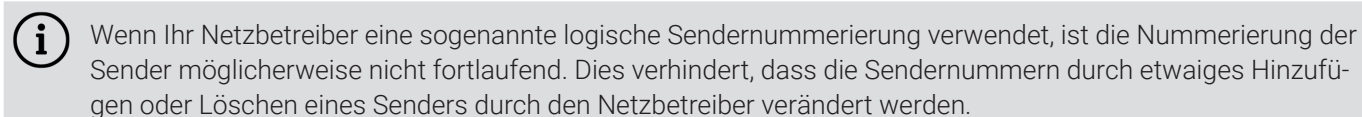

Sender möglicherweise nicht fortlaufend. Dies verhindert, dass die Sendernummern durch etwaiges Hinzufü-

Die verfügbaren Sender finden Sie im Menüpunkt **Einstellungen > TV-Sendersortierung**. Die Sendersortierung wird vom Netzbetreiber vorgegeben. Sie können diese Sendersortierung an Ihre Vorlieben anpassen.

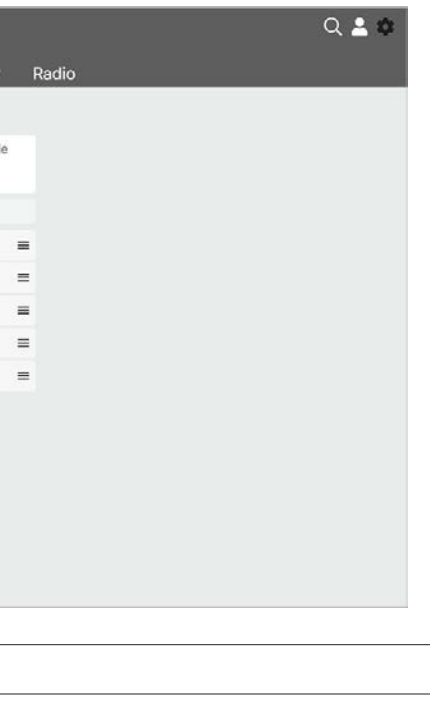

 $\bigcap$  Manche Sendeanstalten übermitteln keine Daten zur Altersfreigabe. Dadurch können die Jugendschutz-Einstel-

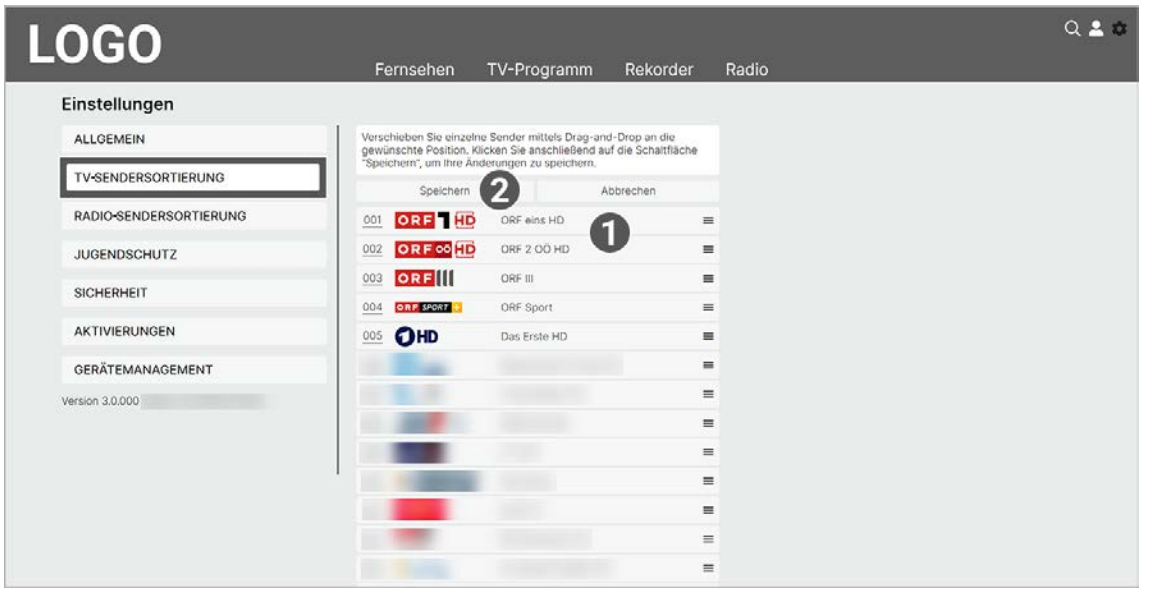

- 1 Sender auswählen und verschieben
- 2 Einstellungen speichern

#### **14.2.1 TV-Sender sortieren**

Gehen Sie wie folgt vor:

- 1. Navigieren Sie im Untermenü zum Icon  $\blacktriangleright$  > TV-Sendersortierung, um die aktuelle Sendersortierung anzuzeigen.
- 2. Klicken Sie den gewünschten Sender an und ziehen Sie diesen bei gedrückter Maustaste an die gewünschte Position.
- 3. Wiederholen Sie Schritt 2, um weitere Sender zu verschieben.
- 4. Klicken Sie auf die Schaltfläche **Speichern**, um die neue **TV-Sendersortierung** zu speichern. k Die Sendersortierung ist gespeichert.

 $\binom{1}{1}$ Wenn Ihr Netzbetreiber eine sogenannte logische Sendernummerierung verwendet, ist die Nummerierung der Sender möglicherweise nicht fortlaufend. Dies verhindert, dass die Sendernummern durch etwaiges Hinzufügen oder Löschen eines Senders durch den Netzbetreiber verändert werden.

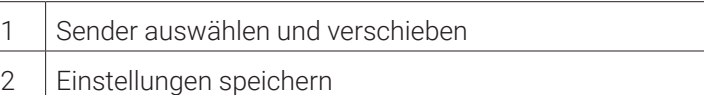

# **14.3 Radio-Sendersortierung**

Die verfügbaren Sender finden Sie im Menüpunkt **Radio-Sendersortierung**. Die Sendersortierung wird vom Netzbetreiber vorgegeben. Sie können diese Sendersortierung an Ihre Vorlieben anpassen.

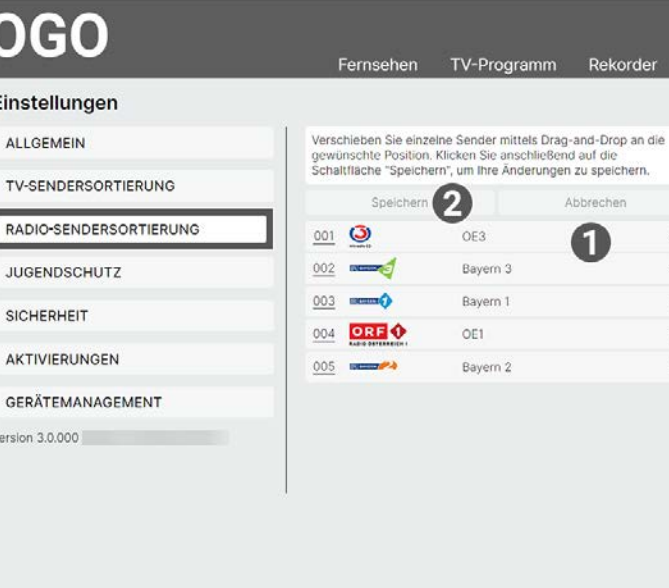

#### **14.3.1 Radiosender sortieren**

Gehen Sie wie folgt vor:

- 1. Navigieren Sie im Untermenü zum Icon  $\bullet$  > Radio-Sendersortierung, um die aktuelle Sendersortierung anzuzeigen.
- 2. Klicken Sie den gewünschten Sender an und ziehen Sie diesen bei gedrückter Maustaste an die gewünschte Position.
- 3. Wiederholen Sie Schritt 2, um weitere Sender zu verschieben.
- 4. Klicken Sie auf die Schaltfläche **Speichern**, um die neue Radio-Sendersortierung zu speichern. k Die Sendersortierung ist gespeichert.

- 1. Navigieren Sie im Untermenü zum Icon  $\bullet$  > Jugendschutz.
- 2. Wählen Sie im Auswahlmenü das gewünschte FSK-Level aus oder deaktivieren Sie den Jugendschutz durch Auswählen der Option **Aus**.
- 3. Klicken Sie auf die Schaltfläche **Speichern**, um das ausgewählte FSK-Level zu speichern.
- 4. Geben Sie Ihre Erwachsenen-PIN ein.
- 5. Bestätigen Sie die Eingabe mit der Schaltfläche **OK**.

### **14.4 Jugendschutz**

lungen unwirksam sein.

Im Menüpunkt **Jugendschutz** können Sie jüngere Familienmitglieder vor unangemessenen Inhalten durch Aktivieren der Einstellung **Jugendschutz** schützen. Wenn Sie Jugendschutz aktivieren, werden nur solche Inhalte sofort angezeigt, welche der von Ihnen eingestellten Altersfreigabe (FSK) entsprechen. Alle anderen Inhalte sind gesperrt und können nur durch Eingabe der Jugendschutz-PIN vorübergehend freigeschaltet werden.

Folgende Inhalte sind durch den Jugendschutz-PIN geschützt:

- Fernsehen (Live und Replay)
- Aufnahmen

#### **14.4.1 Jugendschutz aktivieren / deaktivieren**

Wenn Sie Jugendschutz aktivieren, können Sie zwischen verschiedenen FSK-Level auswählen.

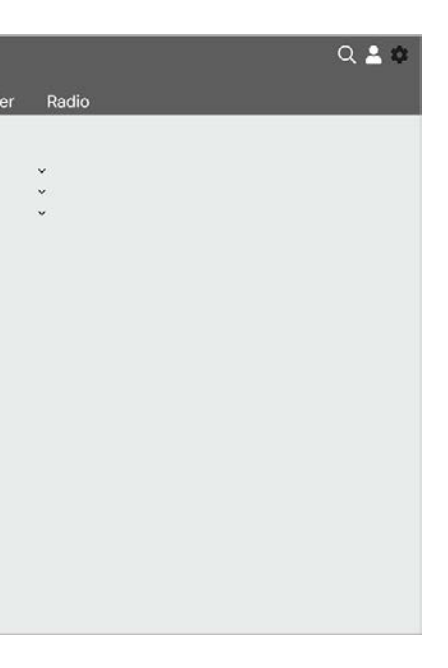

#### k Das ausgewählte FSK-Level ist gespeichert.

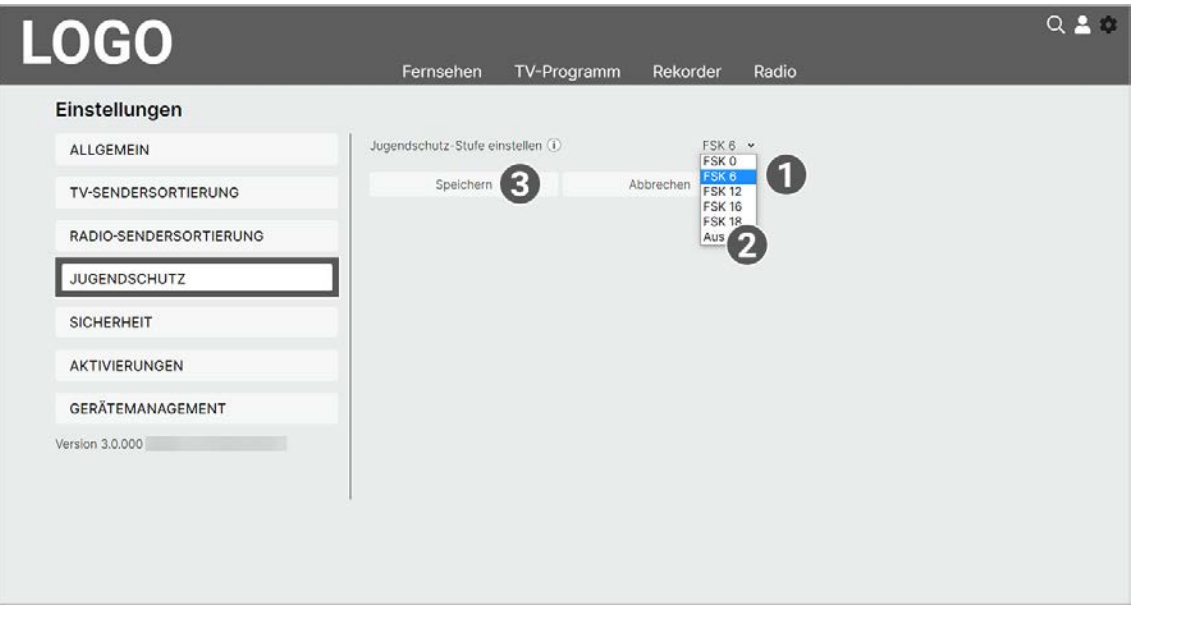

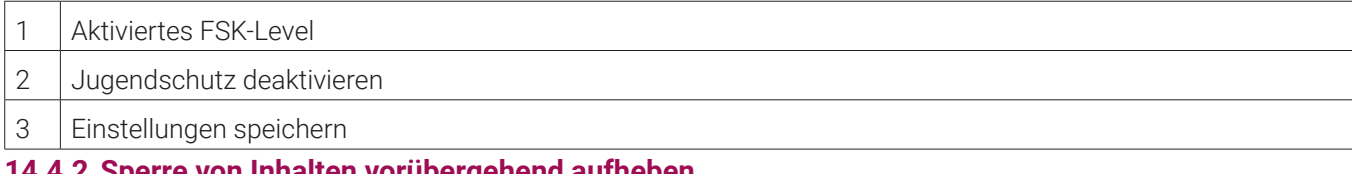

#### **14.4.2 Sperre von Inhalten vorübergehend aufheben**

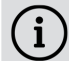

Haben Sie die PIN dreimal falsch eingegeben, ist die PIN-Eingabe vorübergehend gesperrt.

Sie können die Sperre durch die Jugendschutz-Einstellungen vorübergehend aufheben. Die Altersfreigabe wird dann auf die angegebene Stufe angehoben. Sie können den Jugendschutz jederzeit im Menüpunkt **Einstellungen** bearbeiten oder deaktivieren (siehe "Jugendschutz aktivieren / deaktivieren" auf Seite 39).

Gehen Sie wie folgt vor:

- 1. Geben Sie die Jugendschutz-PIN ein, wenn Sie dazu aufgefordert werden.
- 2. Bestätigen Sie die Eingabe mit der Schaltfläche **OK**.

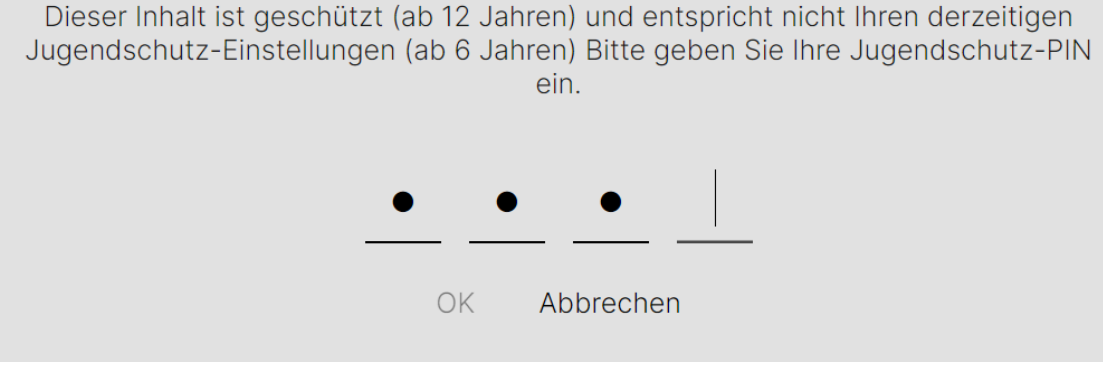

#### 1 Jugendschutz-PIN eingeben

Die vorübergehend höhere Altersfreigabe bleibt bestehen, bis eines der folgenden Ereignisse eintritt:

- Beenden von **TV Fellow**
- 4 Stunden Inaktivität
- **14.5 Sicherheit**

Im Menüpunkt **Sicherheit** können Sie Ihre PINs ändern.

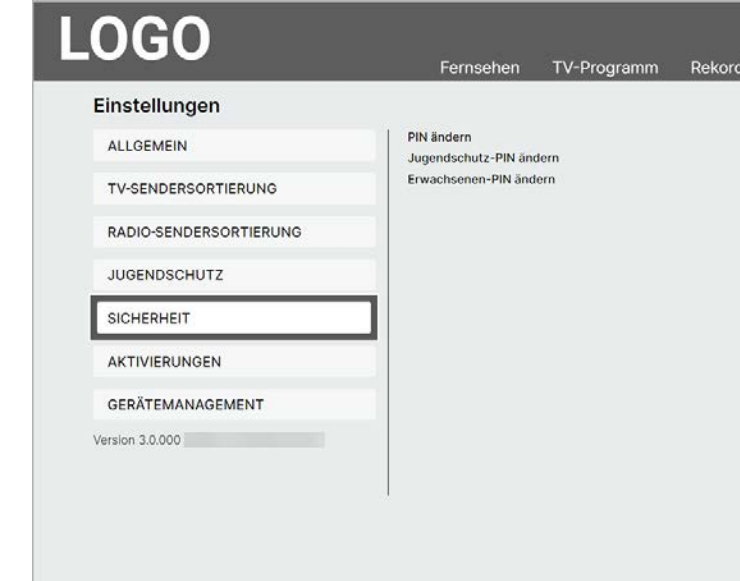

Folgende Inhalte erfordern die Eingabe einer PIN:

- **PIN**
- Abonnieren von Zusatzoptionen (derzeit noch nicht möglich).
- **Jugendschutz-PIN**
- Durch Jugendschutz-Einstellungen blockierte Inhalte freischalten.
- **Erwachsenen-PIN**
- Ändern der Jugendschutz-Einstellungen (siehe "Jugendschutz aktivieren / deaktivieren" auf Seite 39).
- Anzeige von Sendern, welche durch die Erwachsenen-PIN blockiert sind.

#### **14.5.1 PIN ändern**

 $\binom{1}{1}$  Ändern Sie Ihre PINs regelmäßig, um Missbrauch vorzubeugen.

Gehen Sie wie folgt vor:

- 1. Navigieren Sie im Untermenü zum Icon  $\bullet$  > Sicherheit > PIN ändern.
- 2. Geben Sie Ihre aktuelle PIN ein.
- 3. Geben Sie die neue PIN ein.
- 4. Wiederholen Sie die neue PIN.
- 5. Klicken Sie auf die Schaltfläche **Speichern**, um die neue PIN zu speichern.
- 6. Bestätigen Sie den folgenden Dialog mit **OK**.
	- k Die neue PIN ist gespeichert.

#### **14.5.2 Jugendschutz-PIN ändern**

Gehen Sie wie folgt vor:

- 1. Navigieren Sie im Untermenü zum Icon  $\bullet$  > Sicherheit > Jugendschutz-PIN ändern.
- 2. Geben Sie Ihre aktuelle Jugendschutz-PIN ein.
- 3. Geben Sie die neue Jugendschutz-PIN ein.
- 4. Wiederholen Sie die neue Jugendschutz-PIN.
- 5. Klicken Sie auf die Schaltfläche **Speichern**, um die neue Jugendschutz-PIN zu speichern.
- 6. Bestätigen Sie den folgenden Dialog mit **OK**.
- k Die neue Jugendschutz-PIN ist gespeichert.

#### **14.5.3 Erwachsenen-PIN ändern**

Gehen Sie wie folgt vor:

- 1. Navigieren Sie im Untermenü zum Icon  $\bullet$  > Sicherheit > Erwachsenen-PIN ändern.
- 2. Geben Sie Ihre aktuelle Erwachsenen-PIN ein.
- 3. Geben Sie die neue Erwachsenen-PIN ein.
- 4. Wiederholen Sie die neue Erwachsenen-PIN.
- 5. Klicken Sie auf die Schaltfläche **Speichern**, um die neue Erwachsenen-PIN zu speichern.
- 6. Bestätigen Sie den folgenden Dialog mit **OK**. k Die neue Erwachsenen-PIN ist gespeichert.

#### **14.6 Aktivierungen**

 $(i)$ 

Bitte beachten Sie, dass Replay möglicherweise nicht in Ihrem Produkt enthalten ist.

- **Eine bereits vergangene Sendung starten**
- **Eine laufende Sendung von Anfang an starten**
- Vor- oder Zurückspulen einer laufenden Sendung
- Eine laufende Sendung pausieren (Pause/Play)

Starten Sie die Aufnahme für Replay, um verpasste Sendungen im TV-Programm zu einem späteren Zeitpunkt anzusehen. Replay steht Ihnen für ausgewählte Sender für eine Zeitspanne von bis zu 7 Tagen zur Verfügung.

Bitte beachten Sie, dass Replay erst beginnend nach dem Start der Aufnahme und vollständig erst nach Ablauf der jeweiligen Zeitspanne zur Verfügung steht.

Sender mit Replay ermöglichen folgende Funktionen:

- 1. Navigieren Sie im Untermenü zum Icon  $\bullet$  > Gerätemanagement.
- 2. Navigieren Sie im Bereich **Verbundene Geräte** zum Gerät, welches Sie umbenennen möchten.
- 3. Klicken Sie auf das Icon
	- k Ein Eingabefeld öffnet sich.
- 4. Geben Sie mithilfe der Tastatur den gewünschten Namen ein.
- 5. Klicken Sie auf das Icon ↓, um den neuen Namen zu speichern. L Das verbundene Gerät ist umbenannt.
	-

#### **14.6.1 Replay aktivieren / deaktivieren**

Gehen Sie wie folgt vor:

- 1. Navigieren Sie im Untermenü zum Icon  $\Box$  > Aktivierungen.
- 2. Wählen Sie im Auswahlmenü die Schaltfläche **Aktiviert** oder **Deaktiviert** aus.
	- k Replay ist aktiviert / deaktiviert.

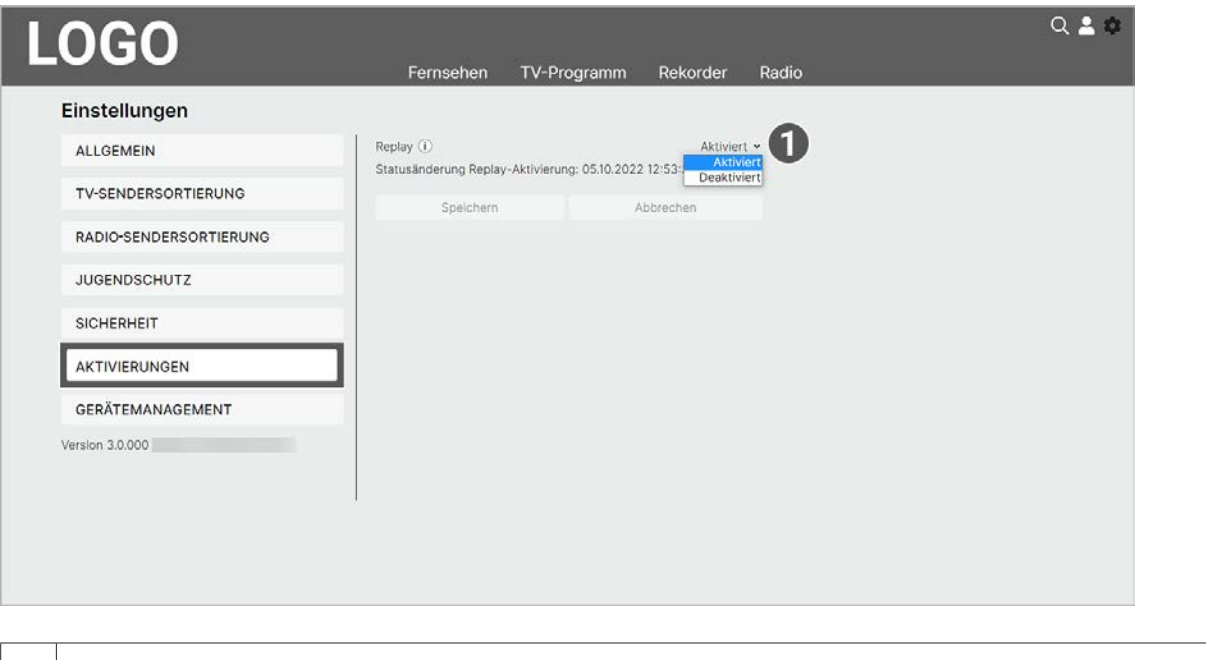

# $\vert 1 \vert$  Replay aktivieren / deaktivieren

### **14.7 Gerätemanagement**

#### **Übersicht**

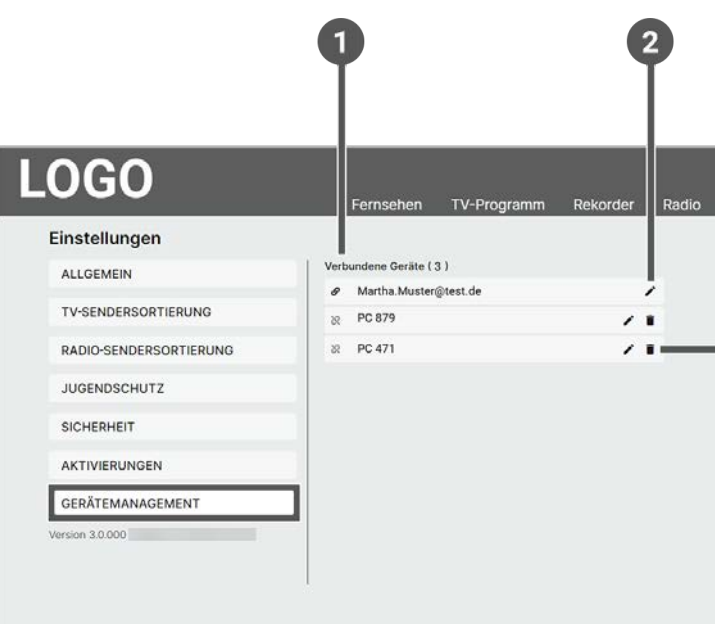

Im Bereich **Verbundene Geräte** werden alle aktiven und inaktiven Geräte in einer Liste

3 Beräts kann geändert werden.

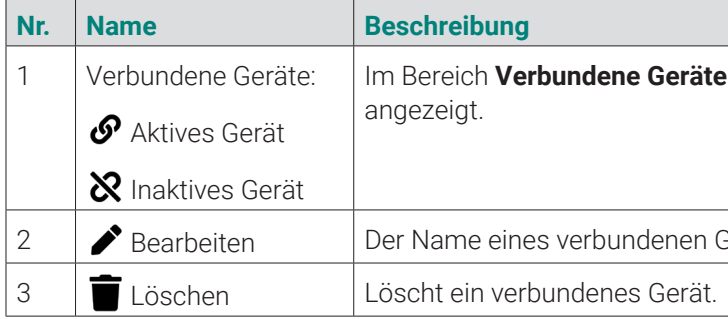

Im Menüpunkt **Gerätemanagement** werden verbundene Geräte angezeigt. Sie können verbundene Geräte umbenennen oder löschen.

#### **14.7.1 Verbundenes Gerät umbenennen**

Gehen Sie wie folgt vor:

# **14.7.2 Verbundenes Gerät löschen**

Gehen Sie wie folgt vor:

- 1. Navigieren Sie zum Icon  $\bullet$  > Gerätemanagement.
- 2. Navigieren Sie im Bereich **Verbundene Geräte** zum Gerät, welches Sie löschen möchten.
- 3. Um das Gerät zu löschen, klicken Sie auf das Icon  $\blacksquare$
- 4. Bestätigen Sie den folgenden Dialog mit **Ja**. k Das verbundene Gerät ist gelöscht.

#### **15. Index**

**A**

#### 42 | TWEELLOW WEB TWEELLOW WEB NOTE AND TWEELLOW WEB NOTE AND TWEELLOW WEB TWEELLOW WEB NOTE AND TWEELLOW WEB

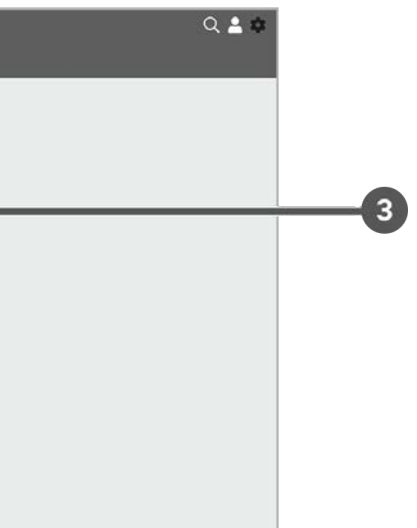

Abmelden 34 TV Fellow Web abmelden 34 Aktivierungen 41 Replay aktivieren/deaktivieren 41 Anmelden 11 TV Fellow Web anmelden 11 Aufnahmen 29, 31, 35 Einzelaufnahme abspielen 29 Geplante Aufnahmen anzeigen 29 Serienaufnahme abspielen 29 Serienaufnahme beenden 31 Zusätzliche Aufnahmezeit hinzufügen 35 Aufnahmen löschen 30 Alle Episoden einer Serienaufnahme 30 Alle Episoden einer Staffel 30 Einzelaufnahme 30 Einzelne Episode einer Serienaufnahme 30 Geplante Aufnahme 30

# **B**

Bild 10, 21, 36 Bild-im-Bild-Modus aktivieren/deaktivieren 21 SD statt HD verwenden 36 Steuerelement aktivieren 10 Vollbildmodus aktivieren/deaktivieren 21

# **E**

Einzelaufnahmen 27, 29, 30 aufnehmen 27 Episoden 30 Alle Episoden einer Serienaufnahme löschen 30 Alle Episoden einer Staffel löschen 30 Einzelne Episode löschen 30

# **G**

Geplante Aufnahmen 29, 30 anzeigen 29 löschen 30 Gerätemanagement 42, 43 Verbundenes Gerät löschen 43 Verbundenes Gerät umbenennen 42

#### **J**

Jugendschutz 38, 39, 41 PIN ändern 40, 41 Sperre vorübergehend aufheben 39

# **L**

Lautstärke 20

#### **N**

Nachlaufzeit 35 einstellen 12, 20, 35

#### **P**

Panel 13, 14 PIN 40, 41

Erwachsenen-PIN ändern 41 Jugendschutz-PIN ändern 41

# **R**

Radio 32, 38 Sender sortieren 37, 38 Sendung anhören 32 Sendung beenden 32 Sendung pausieren 32 Replay 12, 41 aktivieren/deaktivieren 38, 41

# **S**

SD statt HD 36 verwenden 8, 36 Sender 13, 25 auswählen 13 mithilfe Panel auswählen 13 TV-Sender auswählen 25 Sendersortierung 37, 38 Radiosender sortieren 38 TV-Sender sortieren 37 Sendungen 14, 16, 19, 26 auswählen und ansehen 14 im Menüpunkt Fernsehen ansehen 19 mithilfe Panel ansehen 14 pausieren 16 TV-Sendungen ansehen 26 vor- und zurückspulen 16 Serienaufnahmen 29, 30, 31 abspielen 29 Alle Episoden löschen 30 beenden 31 Staffel 30 Steuerelement 10 Suche 33, 34 Inhalte suchen 33 Suchbegriff erneut verwenden 34 Suchbegriff löschen 34

# **T**

Tastaturbefehle 8 TV-Programm 23, 25, 26, 27, 37 Datum und Uhrzeit auswählen 23 Sender auswählen 13, 25 Sendung ansehen 14, 26 Sendung aufnehmen 27

#### **V**

Vollbildmodus 21 aktivieren 10, 21 Vorlaufzeit 35

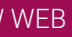